# Monitor Dell UltraSharp U3818DW Ghid de utilizare

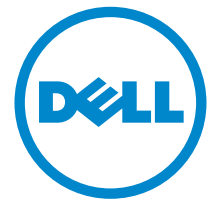

Model: U3818DW Model reglementat: U3818DWb

## Note, atenţionări şi avertizări

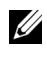

NOTĂ: O NOTĂ indică informaţii importante care contribuie la utilizarea optimă a computerului.

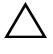

 $\triangle$  ATENȚIE: O ATENȚIONARE indică posibilitatea de avarii hardware sau de pierdere a datelor în cazul nerespectării instrucţiunilor.

 $\bigwedge$  AVERTISMENT: O AVERTIZARE indică posibilitatea de pagube materiale, vătămări corporale sau moarte.

2020 - 06 Rev. A05

\_\_\_\_\_\_\_\_\_\_\_\_\_\_\_\_\_\_\_

Drepturi de autor © 2017-2020 Dell Inc. Toate drepturile sunt rezervate.

Acest produs este protejat de legislaţia S.U.A. şi internaţională privind drepturile de autor şi drepturile de proprietate intelectuală. Dell<sup>TM</sup> și sigla Dell sunt mărci comerciale ale Dell Inc. în Statele Unite şi/sau în alte jurisdicţii. Toate celelalte mărci şi nume menţionate în prezentul document pot fi mărci comerciale ale proprietarilor acestora.

# Cuprins

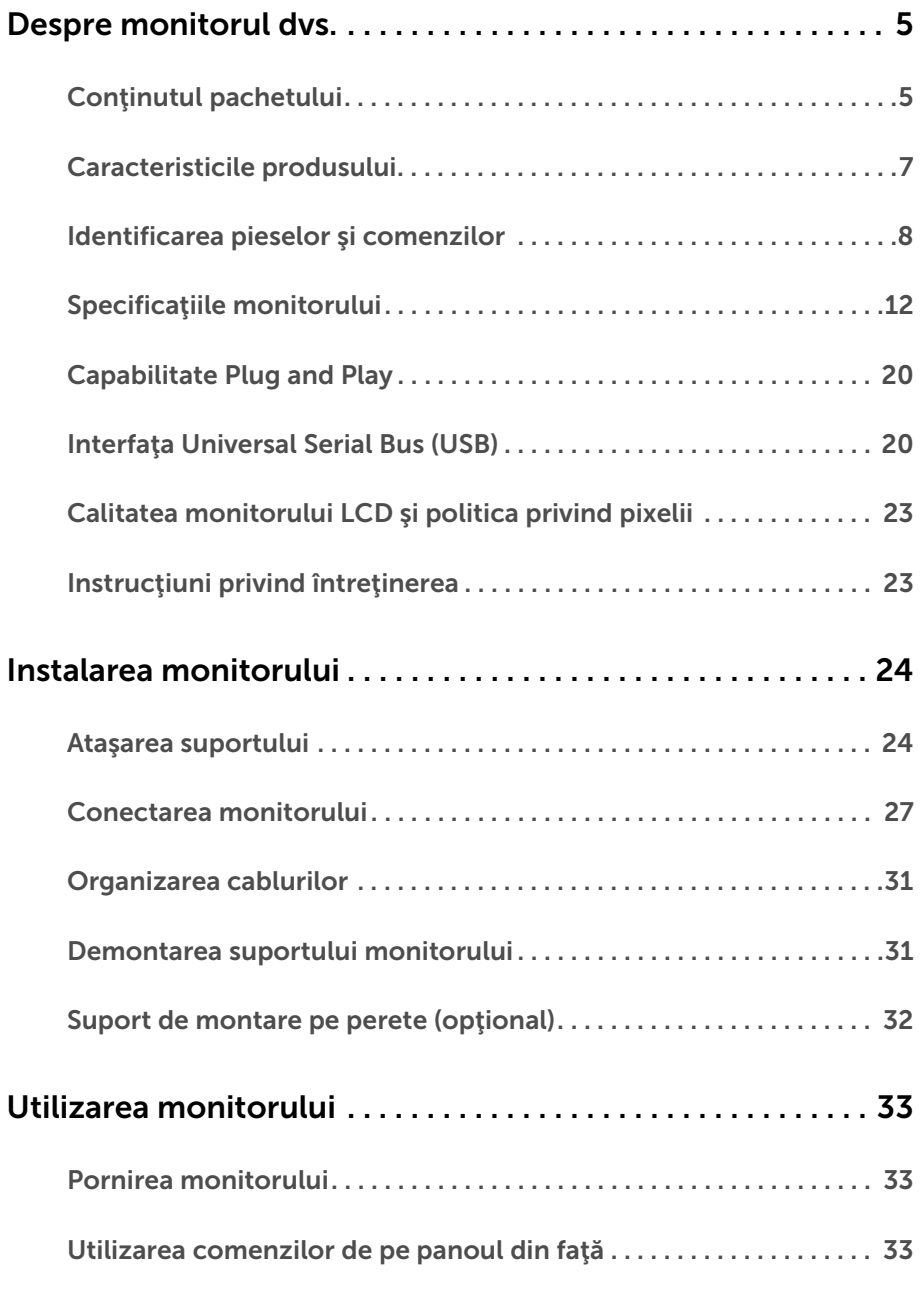

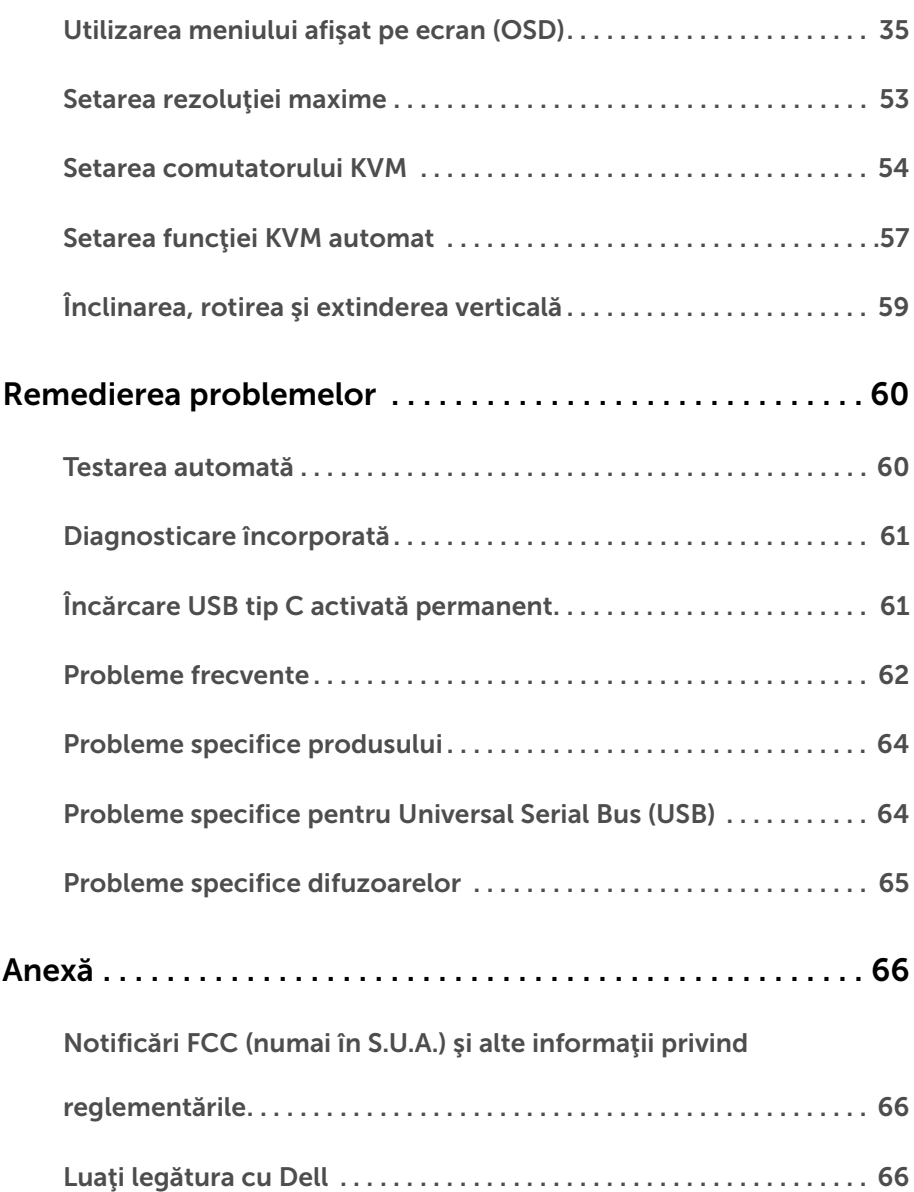

## <span id="page-4-1"></span><span id="page-4-0"></span>Conţinutul pachetului

Monitorul este furnizat cu componentele de mai jos. Asiguraţi-vă că aţi primit toate componentele și Luați legătura cu Dell verificați dacă lipsește ceva.

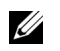

NOTĂ: Unele elemente pot fi opţionale, nefiind aşadar expediate cu monitorul. Este posibil ca unele caracteristici sau suporturi media să nu fie disponibile în unele ţări.

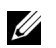

NOTĂ: Pentru instalarea cu orice alt suport, consultaţi instrucţiunile din ghidul de instalare al suportului respectiv.

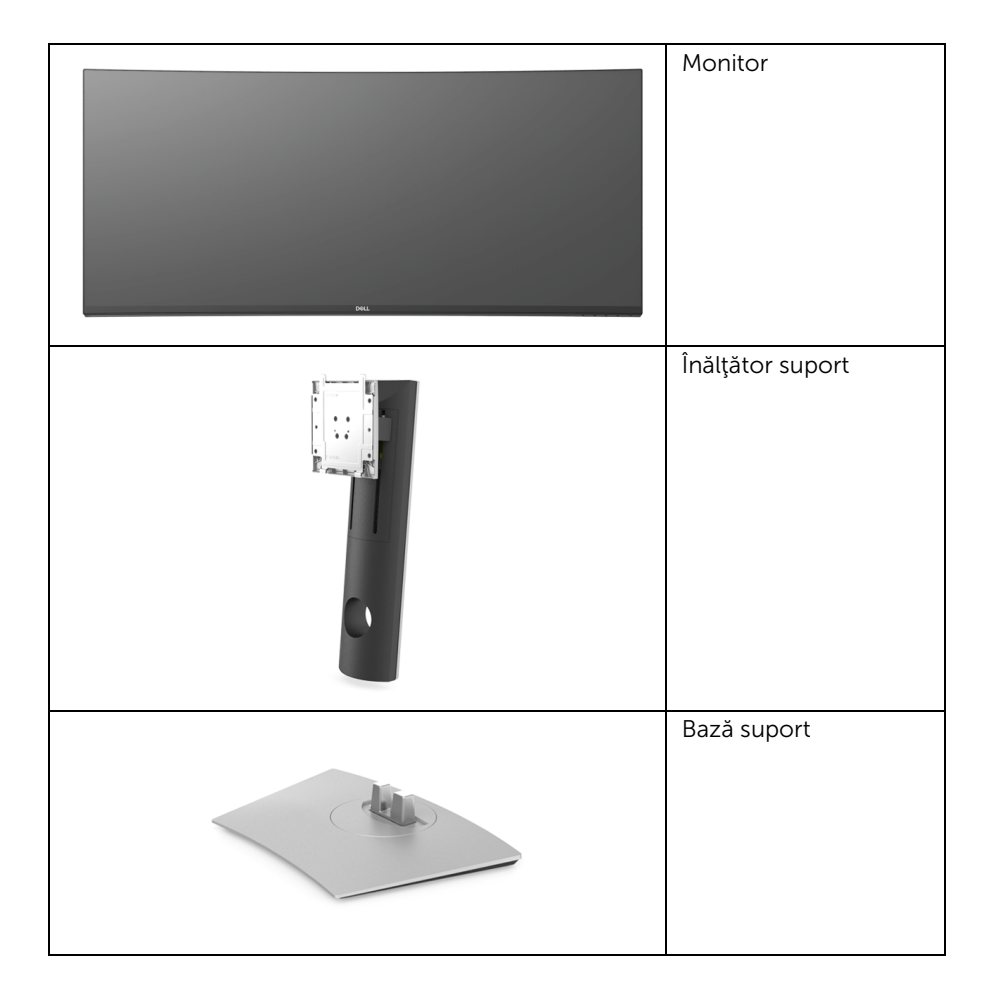

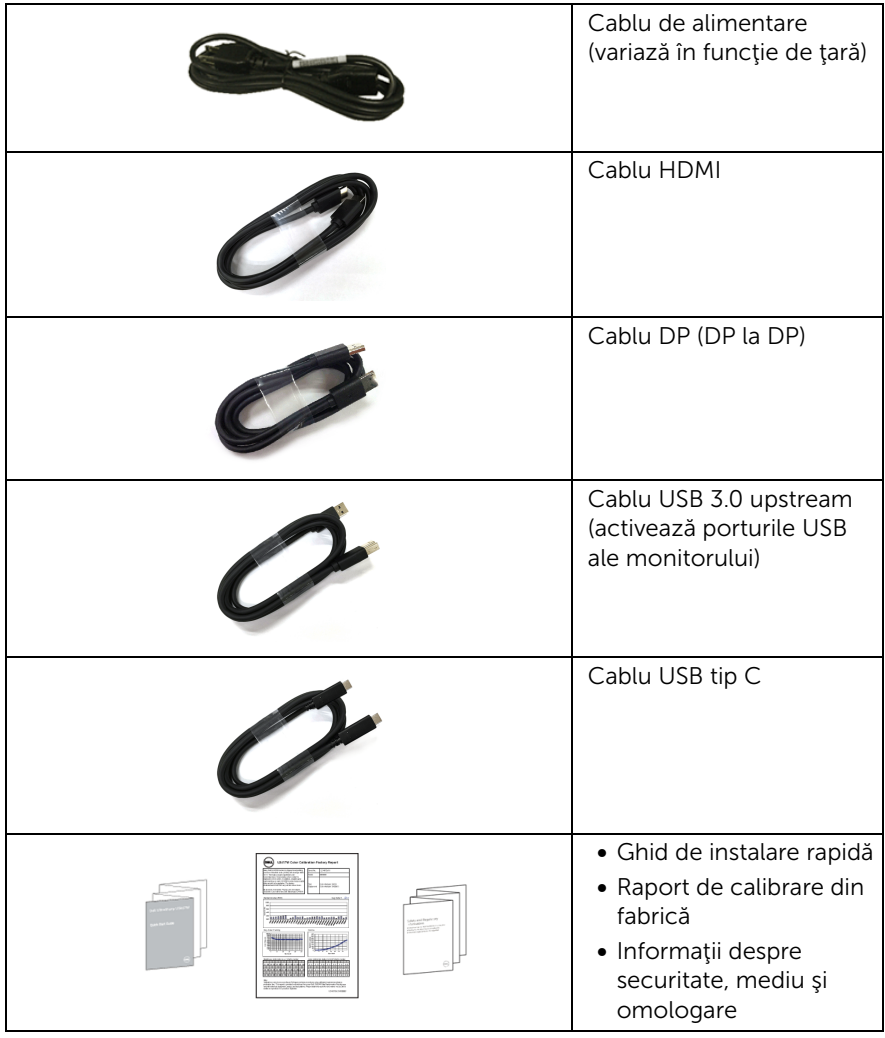

## <span id="page-6-0"></span>Caracteristicile produsului

Monitorul Dell U3818DW are un ecran cu cristale lichide (LCD) cu tranzistori cu peliculă subtire (TFT) și matrice activă, cu iluminare de fundal LED. Caracteristicile monitorului includ:

- Afişaj cu suprafaţă vizibilă (diagonală) de 95,29 cm (37,5 inci). Rezoluție 3840 x 1600 (21:9), în plus acceptă afișarea rezoluțiilor inferioare pe ecranul complet.
- Unghiul larg de vizionare permite vizionarea din picioare sau aşezat.
- Gamă de culori de 99% sRGB cu medie Delta E < 2.
- Acceptă surse HDMI, USB tip C, DisplayPort.
- Un singur USB tip C pentru a alimenta un notebook compatibil în timp ce primeşte semnal video şi date.
- Posibilități de reglare prin înclinare, pivotare și extensie verticală.
- Rama ultra-îngustă minimizează distanța dintre ecrane în cazul utilizării mai multor monitoare, simplificând amplasarea şi vizionarea.
- Suport demontabil şi orificii de montare la 100 mm conform standardelor Asociaţiei de Standarde Electronice Video (VESA™) pentru soluții flexibile de montare.
- Capabilitate plug and play dacă este acceptată de sistemul dvs.
- Comutatorul KVM integrat vă permite să controlați un număr de 2 computere de la un singur set format din tastatură și mouse conectate la monitor.
- Acceptă funcția KVM automat pentru configurarea mai multor intrări.
- Meniuri afişate pe ecran (OSD) pentru simplificarea configurării şi optimizarea ecranului.
- Blocarea butoanelor Pornit/Oprit şi Meniu.
- Fantă pentru blocaj de securitate.
- Blocaj pentru suport.
- Consum de 0,5 W în modul inactiv.
- Optimizarea confortului ochilor cu un ecran care nu pâlpâie.
- NOTĂ: Printre posibilele efecte pe termen lung ale emisiilor de lumină albastră de la monitor poate fi enumerată afectarea ochilor, şi anume oboseala sau suprasolicitarea ochilor. Funcția ComfortView are scopul de a reduce cantitatea de lumină albastră emisă de monitor, pentru a optimiza confortul ochilor.
	- Acceptă modul de selectare Picture by Picture (PBP) şi Picture in Picture (PIP).

## <span id="page-7-0"></span>Identificarea pieselor şi comenzilor

### Vedere din faţă

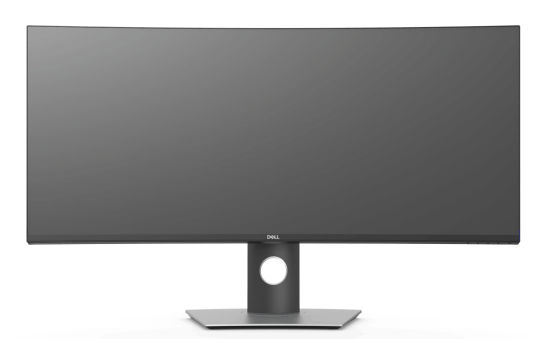

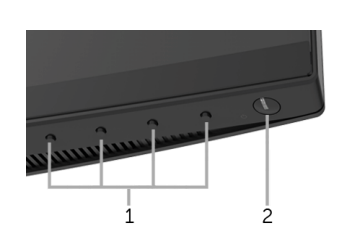

Comenzi de pe panoul frontal

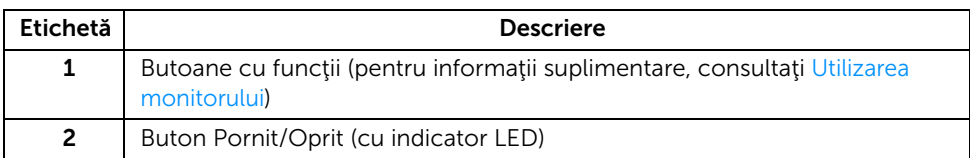

#### Vedere din spate

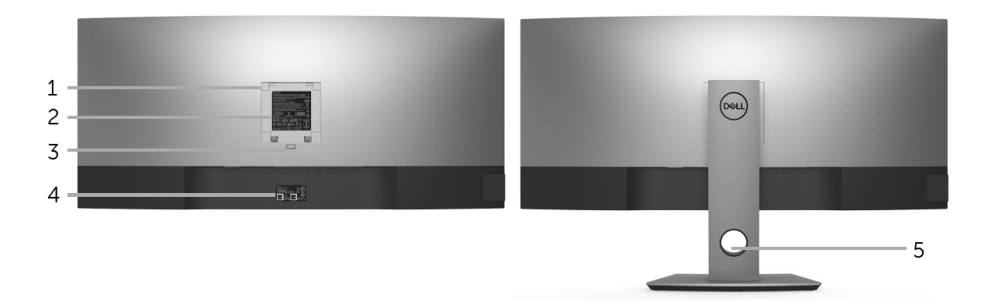

#### Vedere din spate cu suportul monitorului

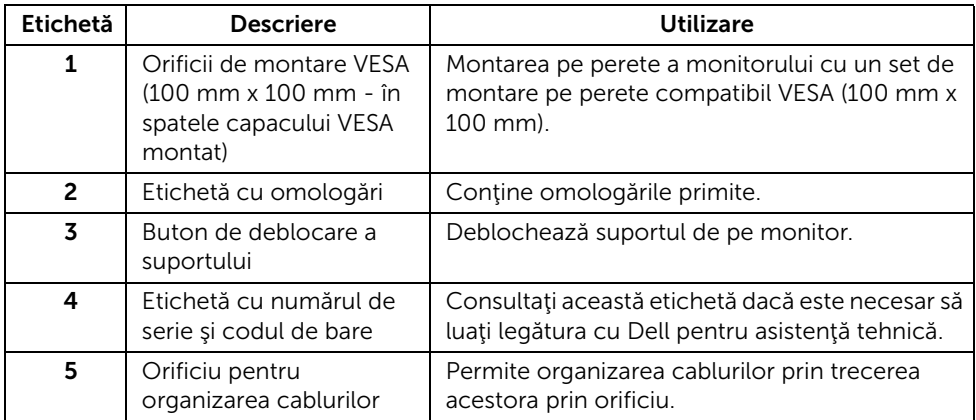

#### Vedere laterală

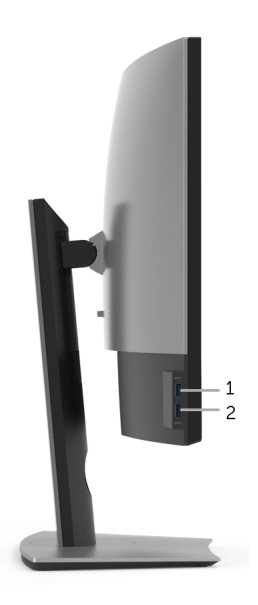

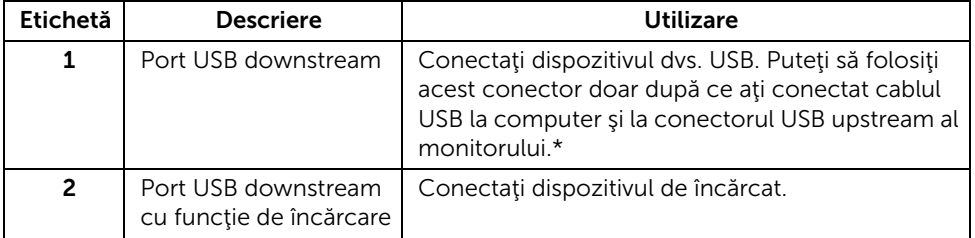

\* Pentru a evita interferenţa semnalelor, când conectaţi un dispozitiv USB wireless la un port USB downstream, NU este recomandat să conectaţi alte dispozitive USB la porturile alăturate.

#### Vedere de jos

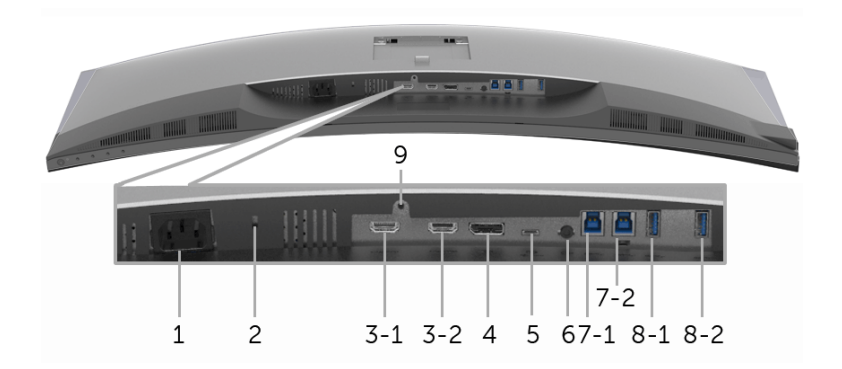

#### Vedere de jos fără suportul monitorului

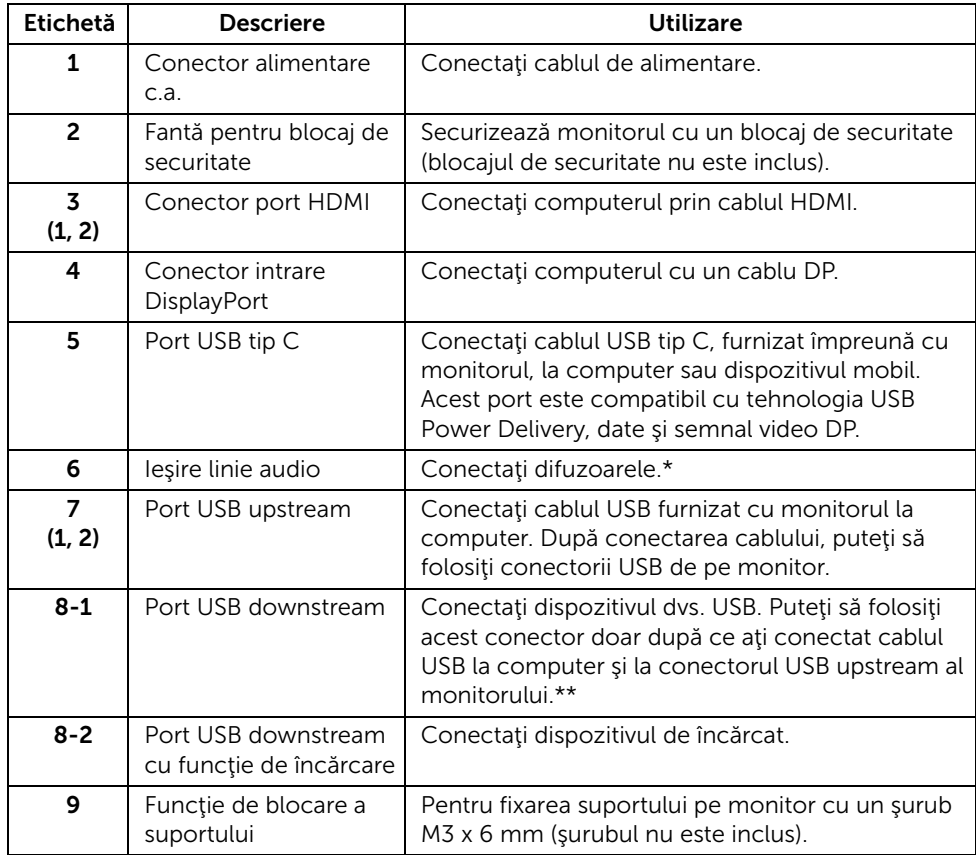

\* Utilizarea căştilor nu este acceptată pentru conectorul ieşire linie.

\*\* Pentru a evita interferenţa semnalelor, când conectaţi un dispozitiv USB wireless la un port USB downstream, NU este recomandat să conectaţi alte dispozitive USB la porturile alăturate.

## <span id="page-11-1"></span><span id="page-11-0"></span>Specificaţiile monitorului

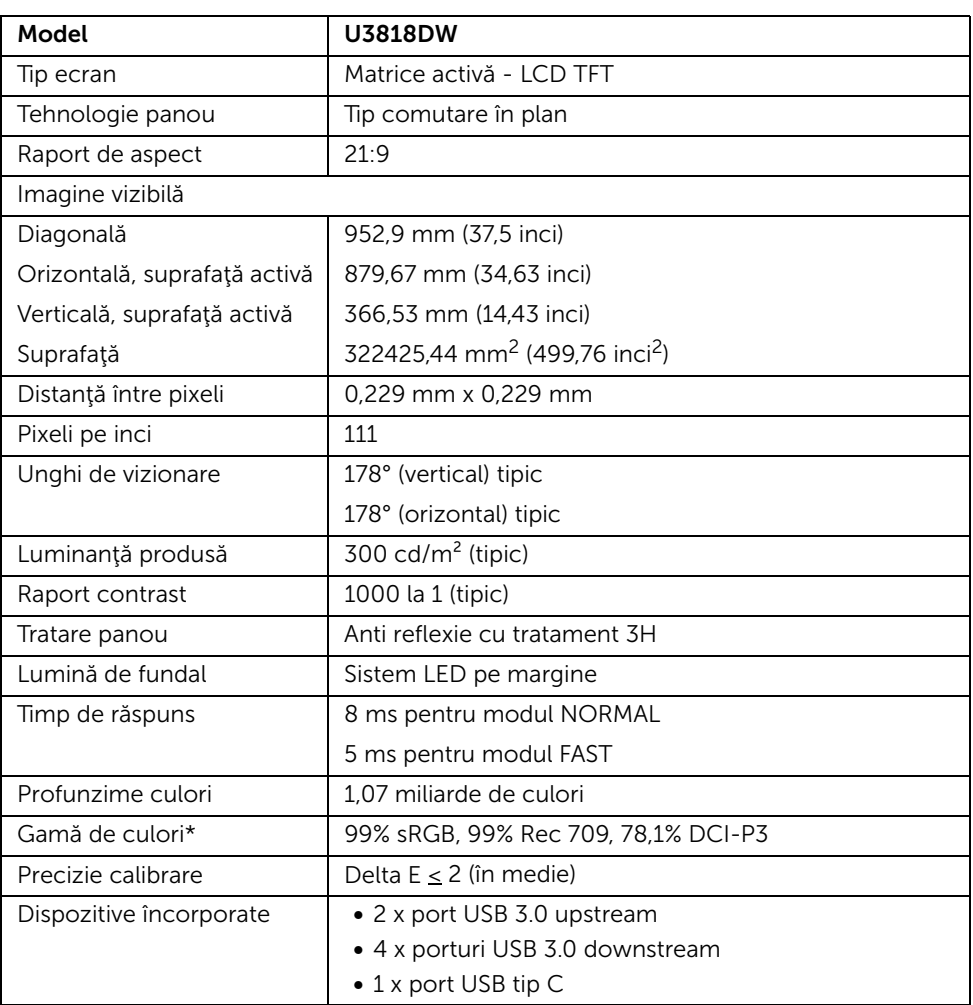

#### Specificaţiile panoului plat

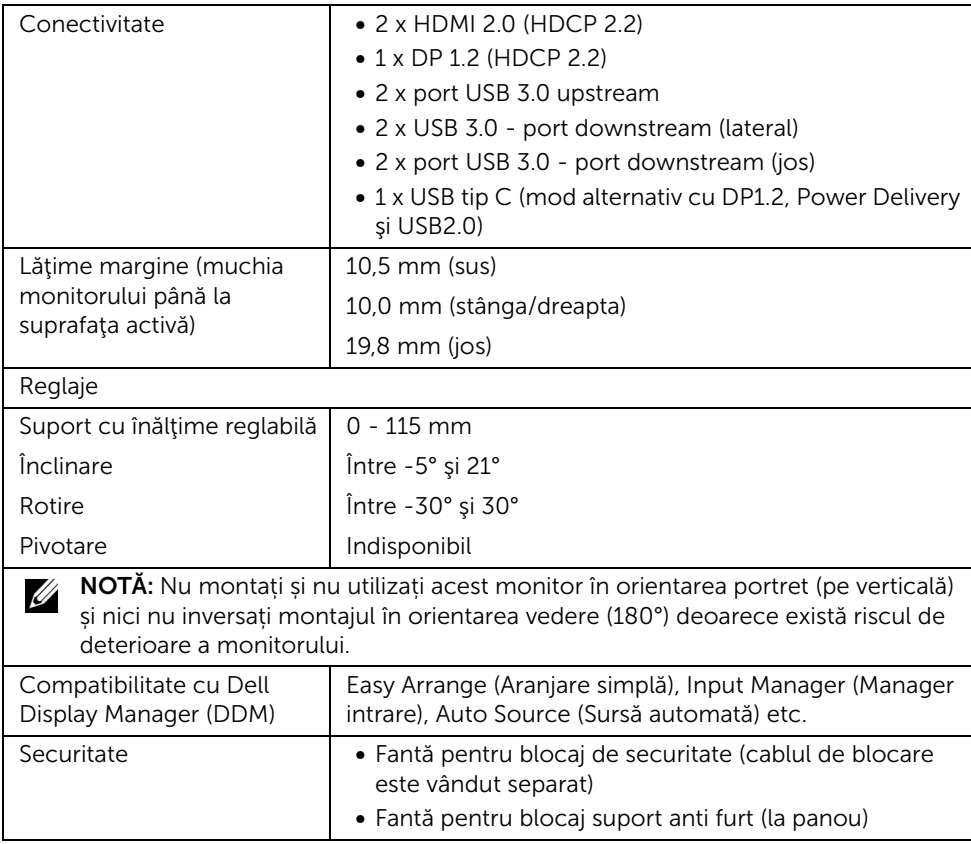

\* Doar la afişajul nativ, la presetarea Mod personalizat.

## Specificaţiile rezoluţiei

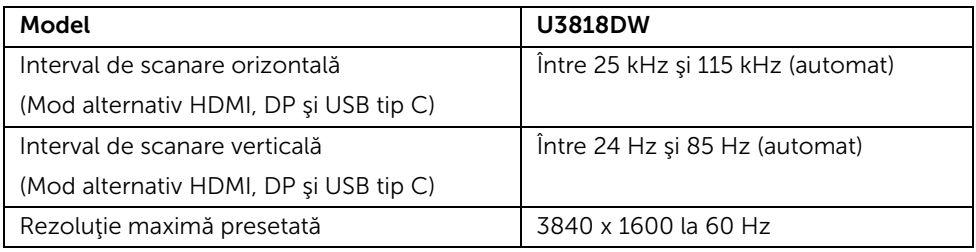

## Moduri video acceptate

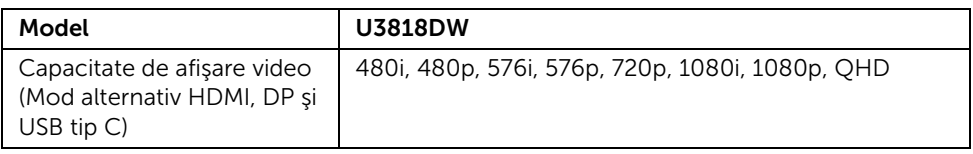

#### Moduri de afişare presetate

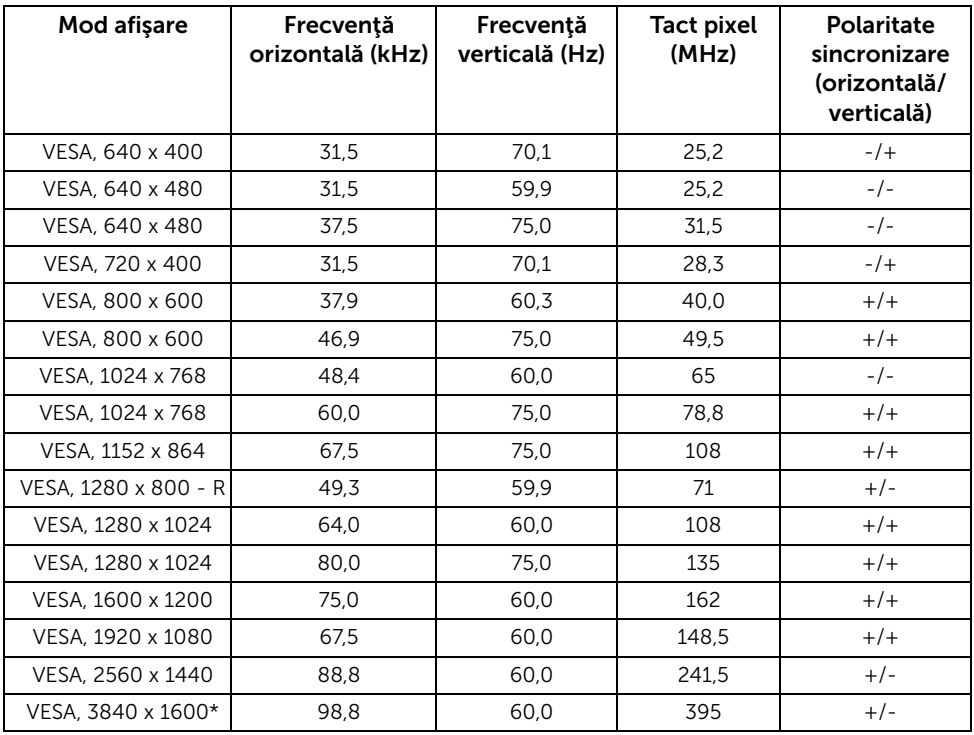

\* Necesită o placă grafică ce acceptă HDMI 2.0.

#### Specificaţii electronice

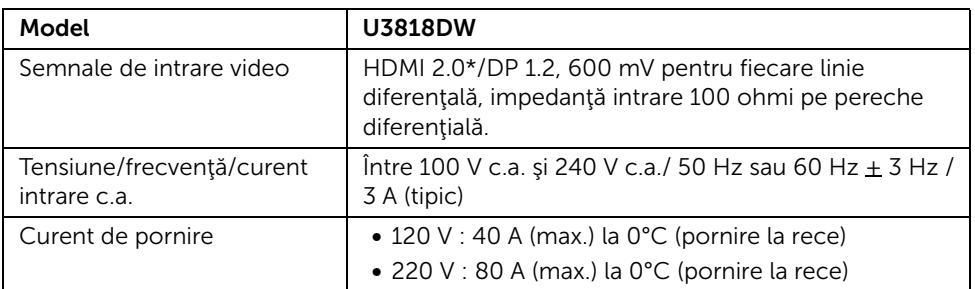

\* Nu acceptă specificaţia opţională HDMI 2.0, include HDMI Ethernet Channel (HEC), Audio Return Channel (ARC), standard pentru format şi rezoluţii 3D, standard pentru rezoluţie cinema digital 4K.

#### Specificaţii difuzor

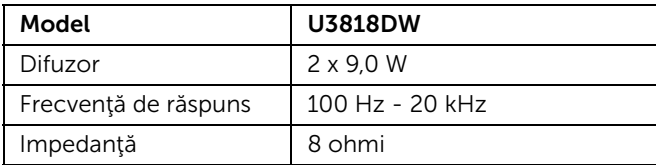

#### Caracteristici fizice

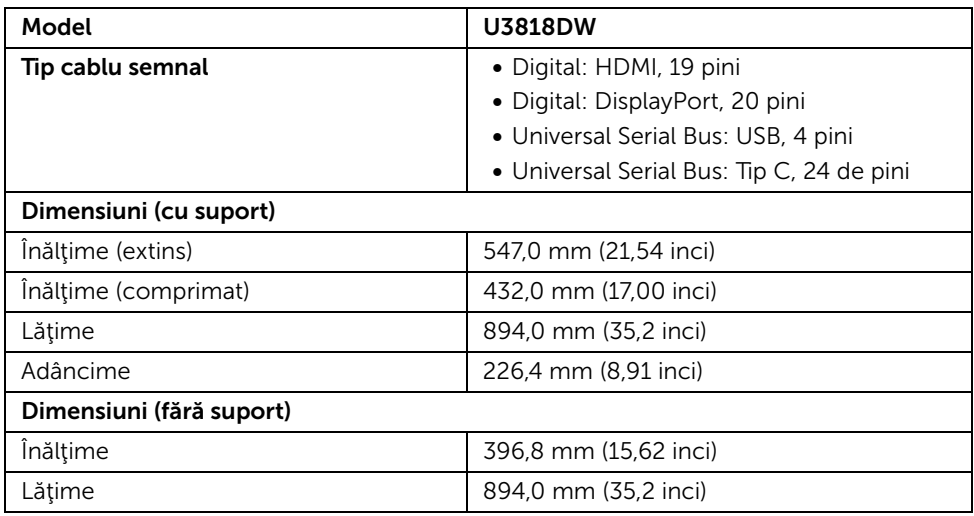

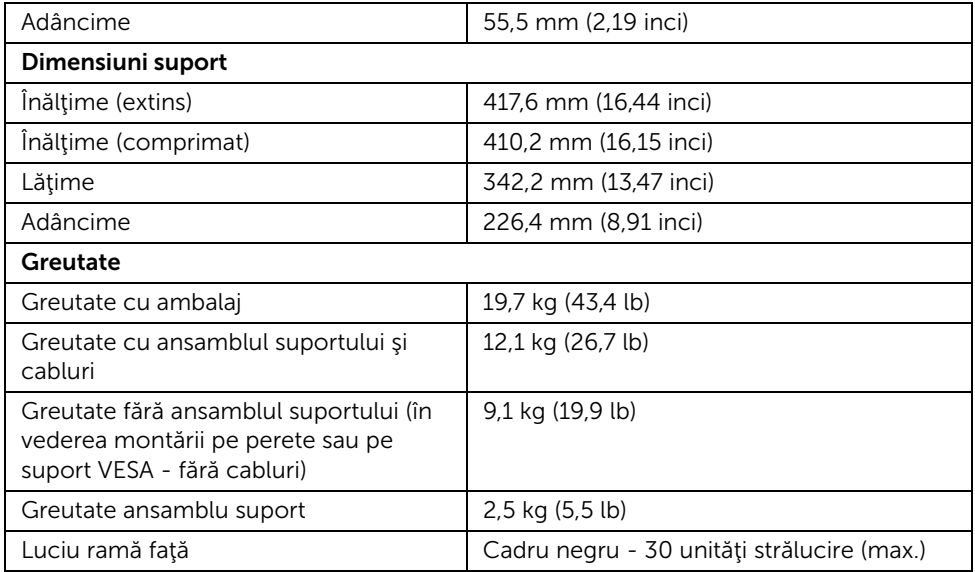

### Caracteristici mediu

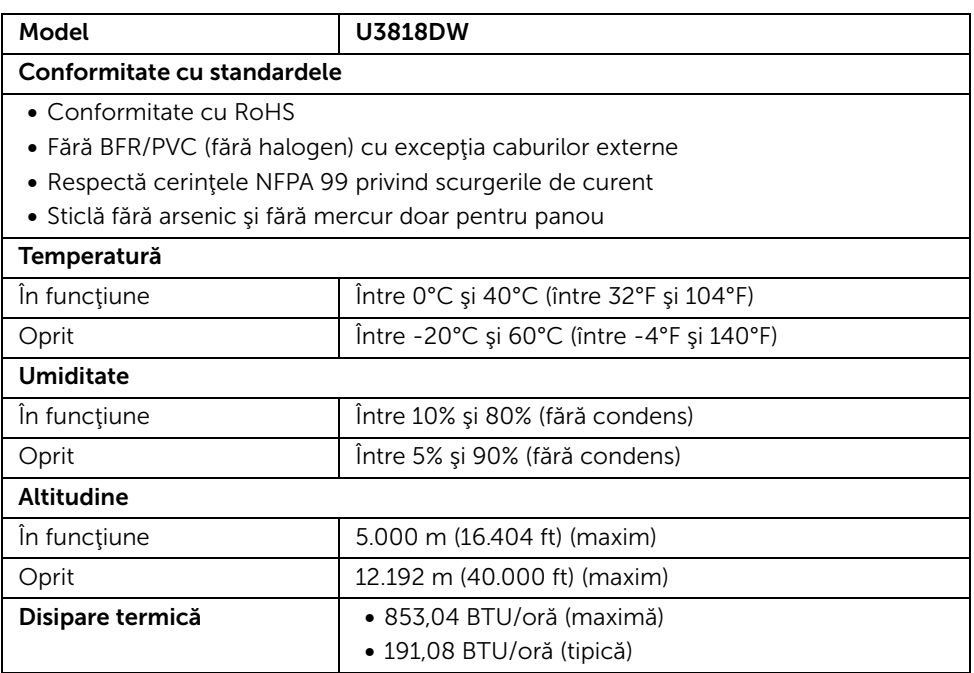

#### <span id="page-16-0"></span>Moduri de gestionare a energiei

Dacă aveti o placă video sau software conform cu standardul DPM™ de la VESA, monitorul îşi poate reduce automat consumul de energie când nu este folosit. Acest mod este denumit *Mod de economisire a energiei*\*. Dacă computerul detectează semnale de la tastatură, mouse sau alte dispozitive de intrare, monitorul își reia automat funcționarea. Tabelul următor prezintă consumul de energie și modul de funcționare al acestei funcții de economisire a energiei.

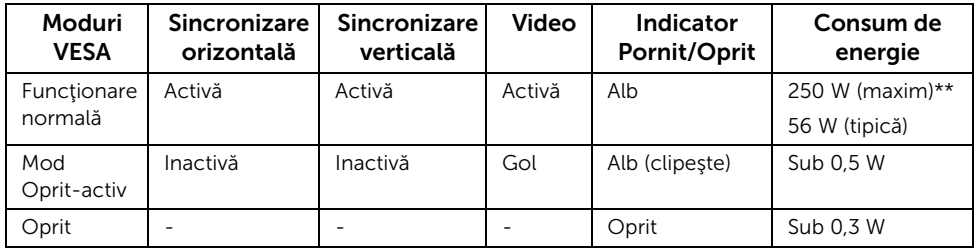

Meniul OSD este activ doar în modul normal de funcţionare. La apăsarea oricărui buton în modul Oprit-activ, este afişat următorul mesaj:

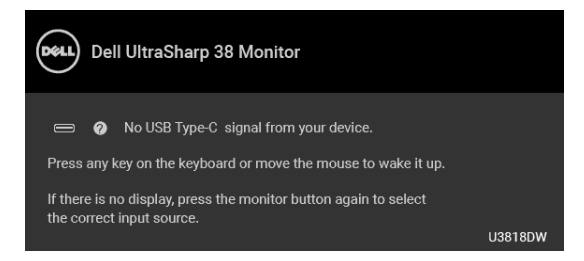

Porniți computerul și monitorul pentru a avea acces la meniul OSD.

NOTĂ: Mesajul poate să fie uşor diferit, în funcţie de semnalul de intrare conectat.

\* Consumul zero de energie în modul Oprit poate fi obţinut doar prin deconectarea cablului principal de la monitor.

\*\* Consum maxim de energie cu luminanţă maximă şi USB activ.

Acest document are doar rol informativ și reflectă performantele din laborator. Produsul dvs. se poate comporta diferit, în funcție de software-ul, componentele și perifericele comandate, neavând obligaţia de a actualiza astfel de informaţii. În consecinţă, clientul nu trebuie să se bazeze pe aceste informații atunci când ia decizii despre tolerațe electrice sau în alte scopuri. Nu este exprimată sau subînţeleasă nicio garanţie privind precizia sau caracterul complet al informaţiilor.

### Alocările pinilor

#### Conector DisplayPort

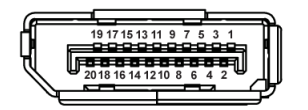

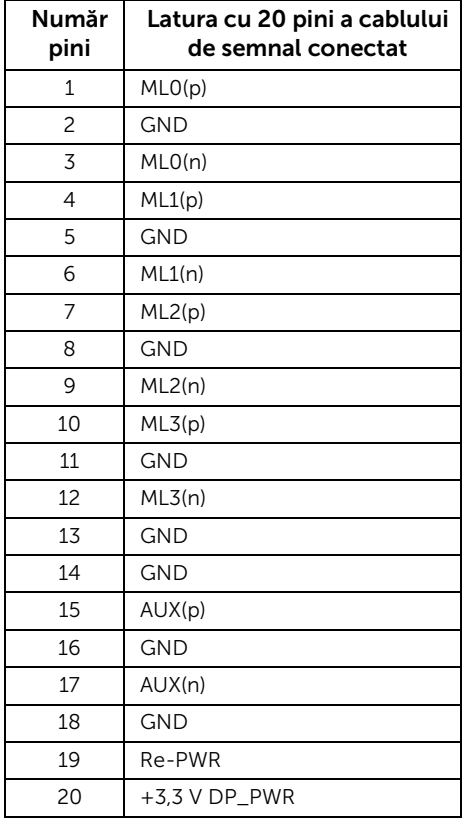

#### Conector HDMI

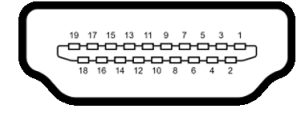

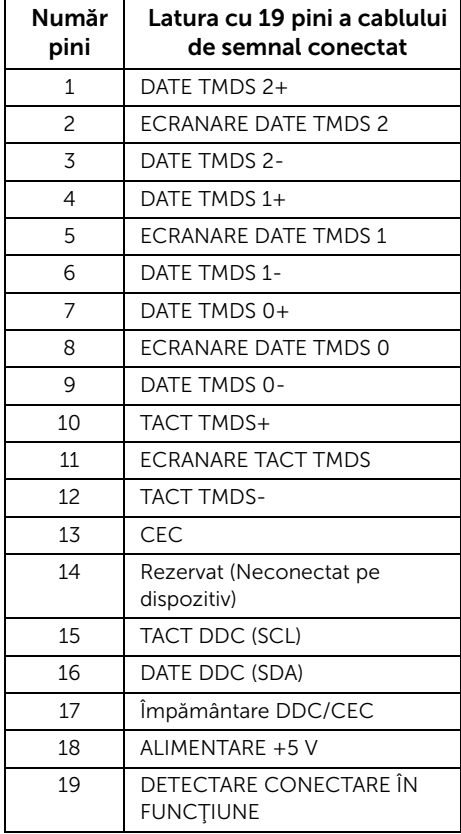

## <span id="page-19-0"></span>Capabilitate Plug and Play

Puteți să instalați monitorul în orice sistem compatibil Plug and Play. Monitorul furnizează automat sistemului computerului datele sale de identificare a afişajului extins (EDID) prin protocoalele Canal de date afişaj (DDC), astfel încât sistemul să se poată configura automat şi să optimizeze setările monitorului. În cele mai multe cazuri, instalarea monitorului este automată; puteți să selectați alte setări dacă doriți. Pentru informații suplimentare despre modificarea setărilor monitorului, consultaţi [Utilizarea monitorului](#page-32-3).

## <span id="page-19-1"></span>Interfaţa Universal Serial Bus (USB)

Această secţiune vă oferă informaţii despre porturile USB disponibile pe monitor.

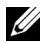

NOTĂ: Acest monitor este compatibil Super-Speed USB 3.0.

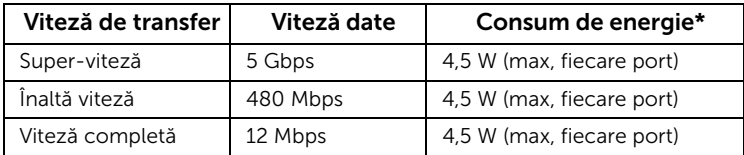

\* Până la 2 A pe portul downstream USB (portul cu pictograma bateriei SS<sup>-c</sup>u) cu dispozitive certificate BC1.2 sau dispozitive USB normale.

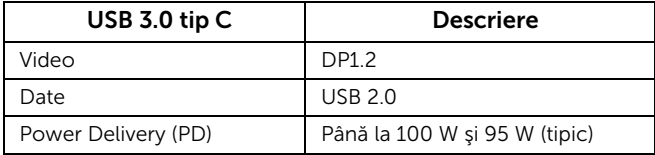

#### Conector USB upstream

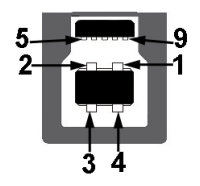

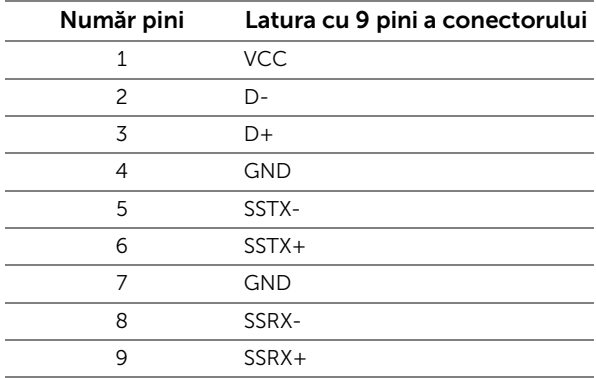

#### Conector USB downstream

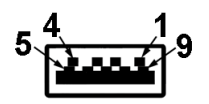

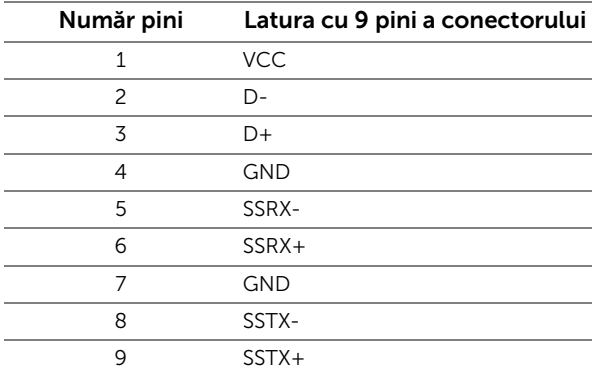

#### Conector USB tip C

A12 A11 A10 A9 A8 A7 A6 A5 A4 A3 A2 A1 B1 B2 B3 B4 B5 B6 B7 B8 B9 B10 B11 B12

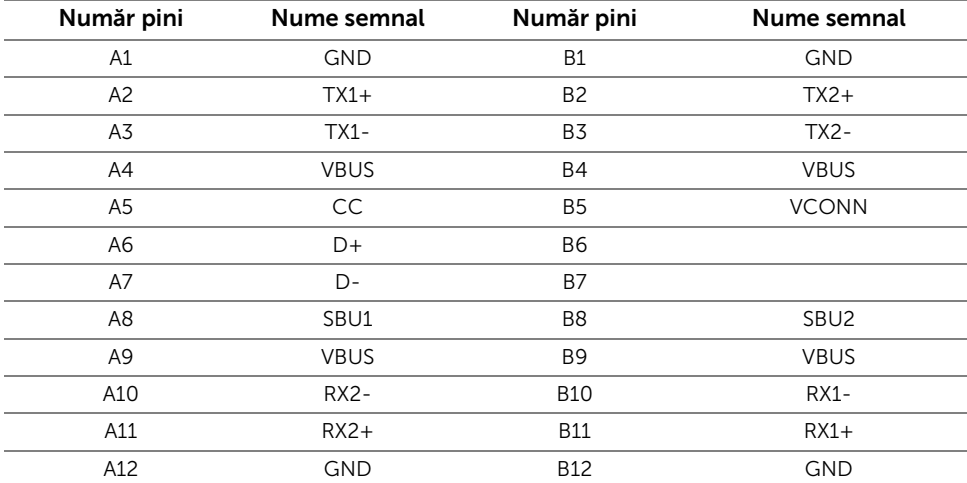

#### Porturi USB

- 1 x USB tip C Jos
- 2 x USB 3.0 upstream jos
- 2 x USB 3.0 downstream jos
- 2 x USB 3.0 downstream lateral
- Port de încărcare- portul cu pictograma bateriei SSCI ; acceptă încărcarea rapidă dacă dispozitivul este compatibil cu BC1.2.

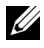

NOTĂ: Funcţionalitatea USB 3.0 necesită un computer cu capabilităţi USB 3.0.

NOTĂ: Interfaţa USB a monitorului funţionează numai când monitorul este pornit U sau în modul de economisire a energiei. Dacă opriţi monitorul, apoi îl porniţi, este posibil ca perifericele ataşate să aibă nevoie de câteva secunde pentru a-şi relua funcţionarea normală.

## <span id="page-22-0"></span>Calitatea monitorului LCD şi politica privind pixelii

Nu este neobisnuit ca în timpul procesului de productie a monitorului LCD unul sau mai mulţi pixeli să rămână într-o stare fixă, aceştia fiind greu de observat şi neafectând calitatea sau functionalitatea afisajului. Pentru informatii suplimentare privind Calitatea monitoarelor Dell și Politica privind pixelii, consultați site-ul de asistență Dell la: <http://www.dell.com/support/monitors>.

## <span id="page-22-1"></span>Instrucţiuni privind întreţinerea

#### Curăţarea monitorului

ATENȚIE: Citiți și urmați instrucțiunile din secțiunea Instrucțiuni privind [securitatea](#page-65-4) înainte de a curăța monitorul.

AVERTISMENT: Înainte de a curăţa monitorul, scoateţi cablul de alimentare din priză.

În vederea respectării celor mai bune practici, urmaţi instrucţiunile din lista de mai jos în timpul despachetării, curăţării sau manipulării monitorului:

- Pentru a curăta ecranul anti-static, umeziți usor cu apă o cârpă curată și moale. Dacă este posibil, folosiți un servețel special pentru curățarea ecranului sau o soluție potrivită pentru suprafața tratată anti-static. Nu folosiți benzen, diluant, amoniac, soluții de curățare abrazive sau aer comprimat.
- Folosiți o cârpă caldă și umezită usor pentru a curăța monitorul. Evitați utilizarea detergenților de orice fel, deoarece unii detergenți lasă o peliculă albicioasă pe monitor.
- Dacă observați o pulbere albă în timp ce despachetați monitorul, ștergeți-o cu o cârpă.
- Manipulaţi cu atenţie monitorul, deoarece zgârieturile se văd mai bine pe monitoarele de culoare întunecată decât pe monitoarele de culoare deschisă.
- Pentru a contribui la menţinerea calităţii optime a imaginii monitorului, folosiţi un screen saver dinamic şi opriţi monitorul când nu îl folosiţi.

## <span id="page-23-1"></span><span id="page-23-0"></span>Ataşarea suportului

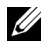

NOTĂ: Suportul este detaşat când monitorul este expediat din fabrică.

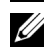

NOTĂ: Aceste instrucțiuni sunt valabile pentru monitorul cu suport. În cazul cumpărării altui suport, consultați instrucțiunile din ghidul de instalare al suportului respectiv.

## ATENŢIE: Nu scoateţi monitorul din ambalaj înainte de a ataşa suportul.

Pentru a ataşa suportul monitorului:

- 1 Urmati instructiunile de pe lamelele de carton pentru a demonta suportul de pe protecția superioară pe care este fixat.
- 2 Introduceți complet proeminențele bazei suportului în fanta suportului.
- 3 Ridicați mânerul șurubului și rotiți în sens orar șurubul.
- 4 După strângerea completă a surubului, pliați mânerul șurubului în nișa sa.

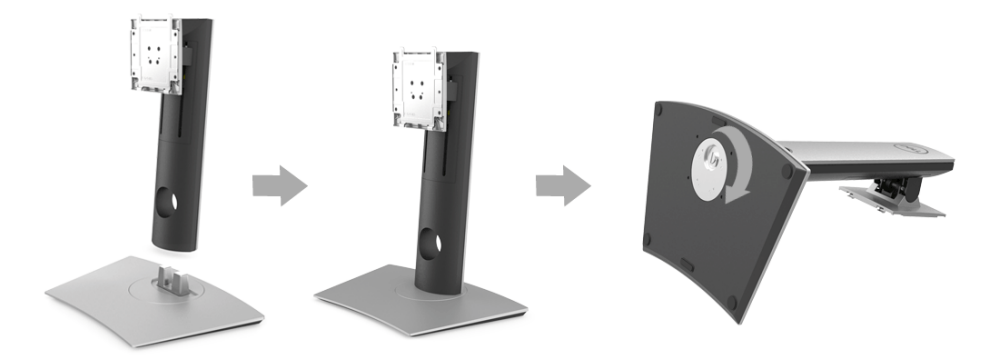

5 Ridicați capacul conform ilustrației pentru a avea acces la zona VESA pentru asamblarea suportului.

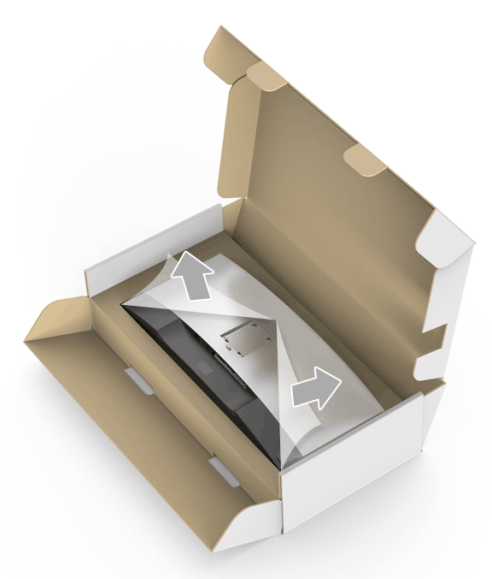

- 6 Ataşaţi ansamblul suportului la monitor.
	- a Introduceți cele două lamele din partea superioară a suportului în canelura din spatele monitorului.
	- b Apăsaţi suportul până când se fixează cu un clic.

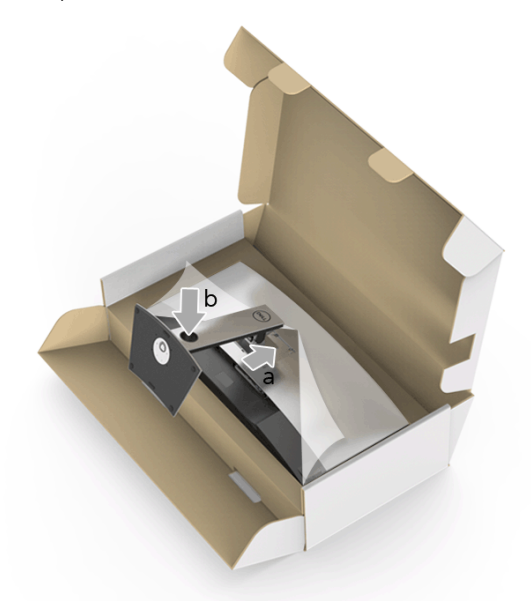

7 Amplasaţi monitorul în poziţie verticală.

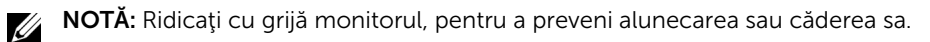

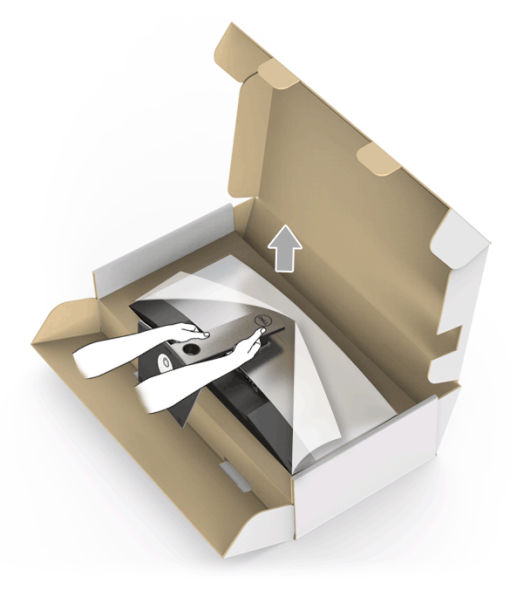

8 Demontați capacul de pe monitor.

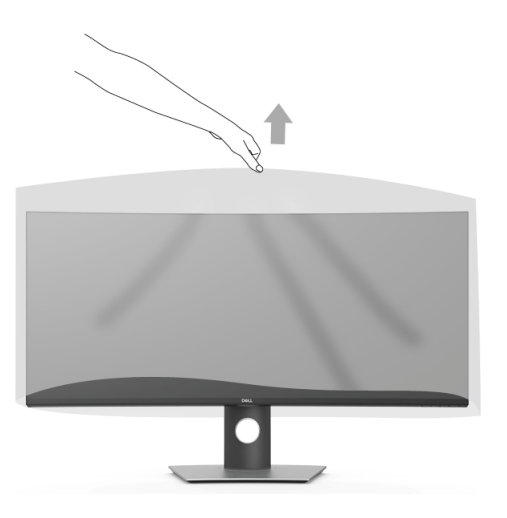

## <span id="page-26-0"></span>Conectarea monitorului

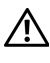

AVERTISMENT: Înainte de a începe oricare dintre procedurile din această sectiune, parcurgeți secțiunea Instrucțiuni privind securitatea.

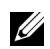

NOTĂ: Nu conectati simultan toate cablurile la computer.

Pentru a conecta monitorul la computer:

- 1 Opriți computerul și deconectați cablul de alimentare.
- 2 Conectati cablul HDMI/DP/USB tip C de la monitor la computer sau dispozitivul USB tip C.

#### Conectarea cablului HDMI

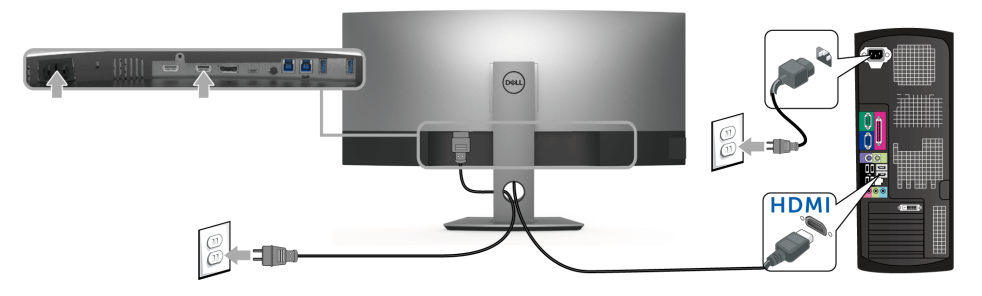

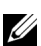

NOTĂ: Setarea implicită din fabrică pentru U3818DW este HDMI 2.0. Dacă monitorul nu afişează niciun conţinut după conectarea cablului HDMI, urmaţi procedurile de mai jos pentru a modifica setările de la HDMI 2.0 la HDMI 1.4:

- Apăsați al doilea buton de lângă butonul  $\bigoplus$  pentru a activa meniul OSD.
- Folosiți butoanele  $\bigcirc$  și  $\bigcirc$  pentru a evidenția Input Source (Sursă intrare), apoi utilizați butonul  $\sum$  pentru a intra în submeniu.
- Folosiți butoanele  $\Diamond$  și  $\Diamond$  pentru a evidenția HDMI.
- Tineți apăsat butonul V timp de aproximativ 10 secunde, fiind afișat apoi mesajul pentru configurarea HDMI.
- Folosiți butonul **v** pentru a selecta **Disable (Dezactivare)** și modificați setările.

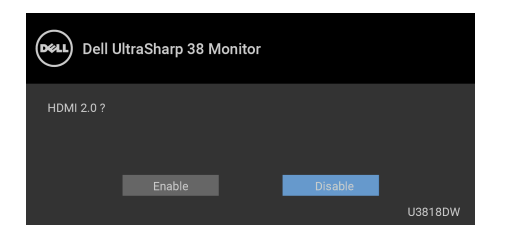

Dacă este nevoie, repetați pașii de mai sus pentru a modifica setările formatului HDMI.

#### Conectarea cablului DisplayPort (DP la DP)

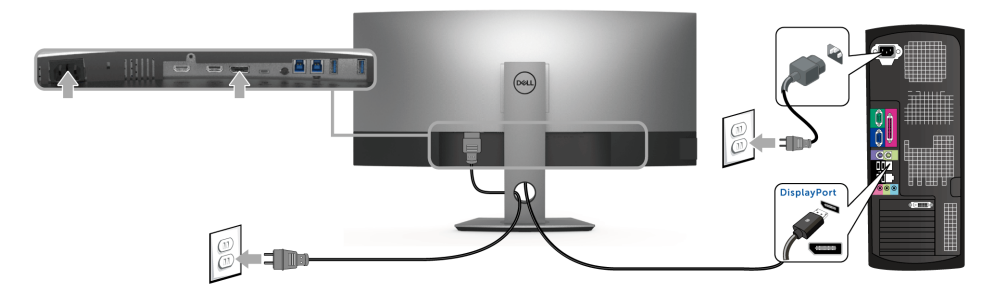

NOTĂ: Setarea implicită din fabrică pentru U3818DW este DP1.2. Dacă monitorul U nu afisează niciun continut după conectarea cablului DP, urmați procedurile de mai jos pentru a modifica setările de la DP1.2 la DP1.1:

- Apăsați al doilea buton de lângă butonul  $\bigoplus$  pentru a activa meniul OSD.
- Folosiți butoanele  $\bigcirc$  și  $\bigcirc$  pentru a evidenția **Input Source (Sursă intrare)**, apoi utilizați butonul  $\sum$  pentru a intra în submeniu.
- Folositi butoanele  $\bigcirc$  si  $\bigcirc$  pentru a evidentia DP.
- Tineți apăsat butonul  $\vee$  timp de aproximativ 10 secunde, fiind afișat apoi mesajul pentru configurarea DP.
- Folosiți butonul v pentru a selecta Disable (Dezactivare) și modificați setările.

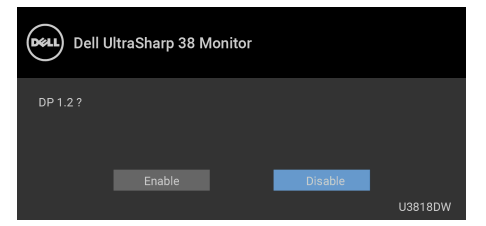

Dacă este nevoie, repetaţi paşii de mai sus pentru a modifica setările formatului DP.

#### Conectarea cablului USB tip C

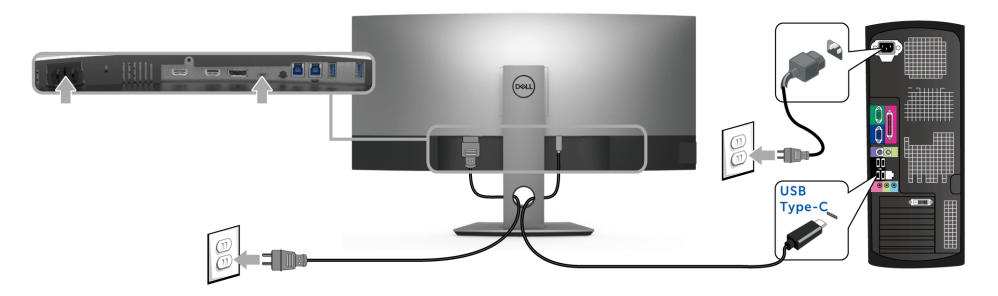

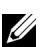

NOTĂ: Utilizaţi doar cablul USB tip C furnizat împreună cu monitorul.

- Acest port este compatibil cu modul alternativ DisplayPort (doar standardul DP 1.2).
- Portul compatibil USB tip C Power Delivery (versiunea PD 2.0) furnizează o putere de până la 100 W.
- Dacă notebookul dvs. are nevoie de peste 95 W pentru a funcționa, iar bateria este golită, este posibil ca aceasta să nu poată fi încărcată de la portul USB PD al U3818DW.

#### ATENŢIE: Figurile au doar rol ilustrativ. Aspectul computerului poate să varieze.

#### Conectarea cablului USB 3.0

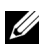

NOTĂ: Pentru a preveni deteriorarea sau pierderea datelor, înainte de a schimba porturile USB upstream, asiguraţi-vă că dispozitivele de stocare USB conectate la portul USB upstream al monitorului NU sunt în uz.

După ce aţi conectat cablul HDMI/DP/USB tip C, urmaţi procedurile de mai jos pentru a conecta cablul USB 3.0 la computer şi a finaliza instalarea monitorului:

1 a. Conectați un computer: conectați portul USB 3.0 upstream (cablu furnizat) la un port USB 3.0 corespunzător al computerului. b. Conectati două computere\*: conectati porturile USB 3.0 upstream la porturile USB 3.0 corespunzătoare ale celor două computere. Folosiţi apoi meniul OSD pentru a selecta între cele două surse USB upstream şi sursele de intrare. Consultaţi [USB Select Switch \(Comutator selectare USB\).](#page-42-0)

2 Conectați perifericele USB 3.0 la porturile USB 3.0 downstream ale monitorului.

3 Conectati cablurile de alimentare ale computerului/computerelor și monitorului la o priză din apropiere.

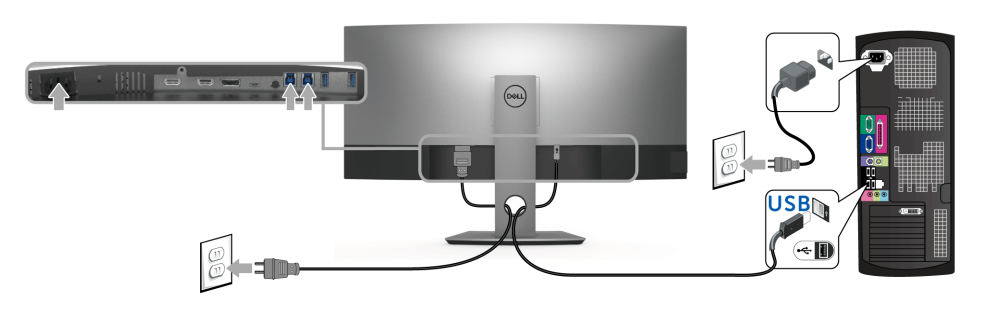

a. Conectați un computer

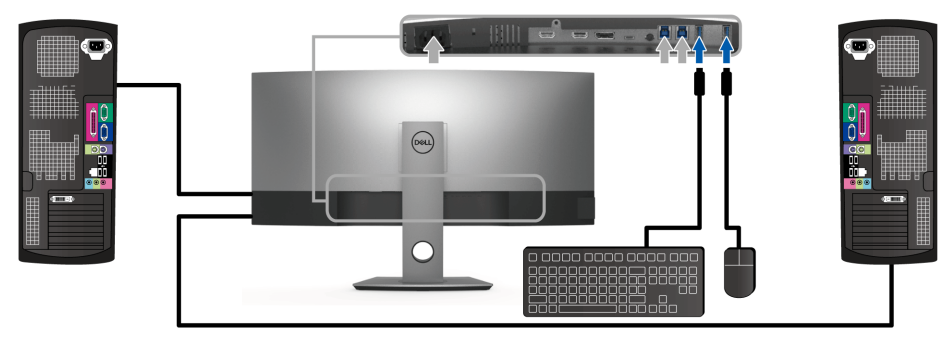

b. Conectaţi două computere

\* Când conectaţi două computere la monitor, porturile USB downstream pentru tastatură şi mouse ale monitorului pot fi atribuite unor semnale de intrare diferite de la cele două computere modificând setările USB Selection (Selectare USB) din meniul OSD. (Consultaţi [USB Selection \(Selectare USB\)](#page-43-0) și [Setarea comutatorului KVM](#page-53-1) pentru detalii).

- 4 Porniţi monitorul şi computerul/computerele. Dacă imaginea este afişată pe monitor, instalarea este finalizată. Dacă imaginea nu este afișată, consultați secțiunea Probleme specifice pentru Universal Serial Bus [\(USB\)](#page-63-2).
- 5 Folosiţi orificiul pentru cabluri al suportului monitorului pentru a organiza cablurile.

## <span id="page-30-0"></span>Organizarea cablurilor

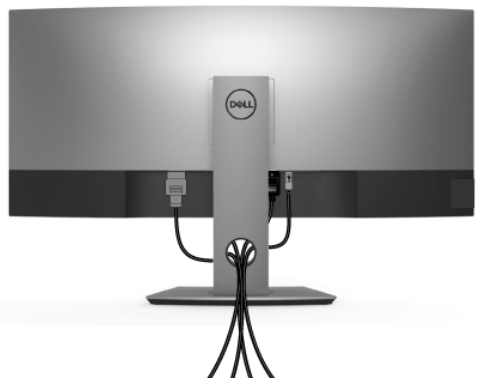

După ataşarea tuturor cablurilor necesare la monitor şi la computer (vezi secţiunea [Conectarea monitorului](#page-26-0) pentru ataşarea cablurilor), organizaţi toate cablurile conform imaginii de mai sus.

## <span id="page-30-1"></span>Demontarea suportului monitorului

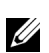

NOTĂ: Pentru a preveni zgârierea şi deteriorarea ecranului LCD curbat în timpul demontării suportului, asiguraţi-vă că monitorul este amplasat pe un burete moale şi curat. Contactul direct cu obiecte dure poate deteriora monitorul curbat.

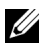

NOTĂ: Aceste instrucţiuni sunt valabile pentru monitorul cu suport. În cazul cumpărării altui suport, consultaţi instrucţiunile din ghidul de instalare al suportului respectiv.

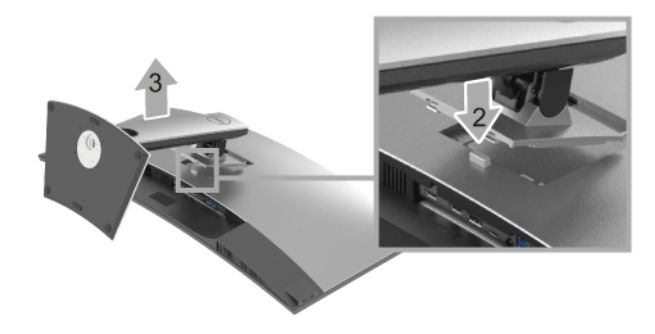

Pentru a demonta suportul:

- 1 Amplasaţi monitorul pe o pânză sau pernă moale.
- 2 Apăsați și mențineți apăsat butonul de deblocare a suportului.

3 Ridicati suportul și separați-l de monitor.

## <span id="page-31-0"></span>Suport de montare pe perete (optional)

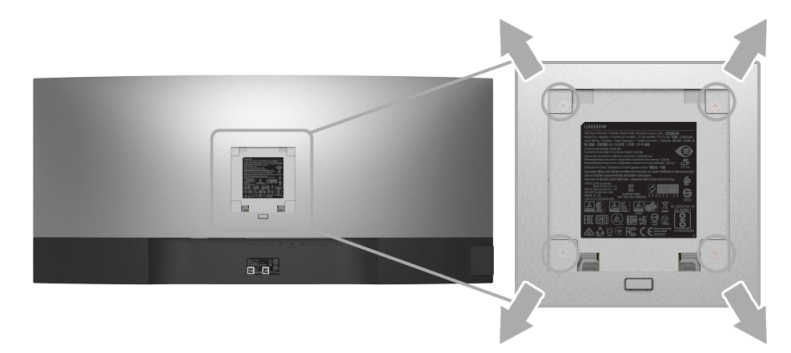

(Dimensiune şurub: M4 x 10 mm).

Consultati instrucțiunile furnizate împreună cu setul de montare pe perete compatibil VESA.

- 1 Amplasați ecranul monitorului pe o cârpă sau pernă moale, pe o masă stabilă și plată.
- 2 Demontați suportul.
- 3 Folosiţi o şurubelniţă în cruce pentru a demonta cele patru şuruburi care fixează capacul de plastic.
- 4 Ataşați pe monitor suportul de montare al setului de montare pe perete.
- 5 Montaţi monitorul pe perete urmând instrucţiunile furnizate cu setul de montare pe perete.

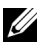

NOTĂ: Se vor folosi numai suporti de perete atestați UL, cu capacitatea de a susține o sarcină de cel puţin 36,4 kg.

## <span id="page-32-3"></span><span id="page-32-1"></span><span id="page-32-0"></span>Pornirea monitorului

Apăsați butonul **D** pentru a porni monitorul.

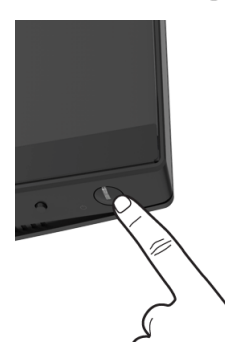

## <span id="page-32-2"></span>Utilizarea comenzilor de pe panoul din faţă

Utilizaţi butoanele de comandă din faţa monitorului pentru a regla setările.

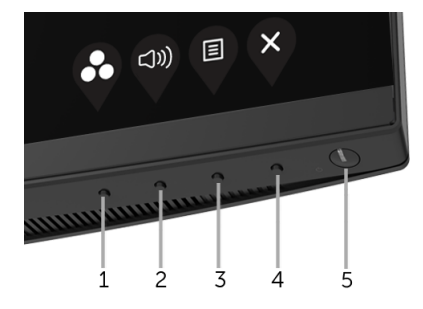

Următorul tabel descrie butoanele de pe panoul frontal:

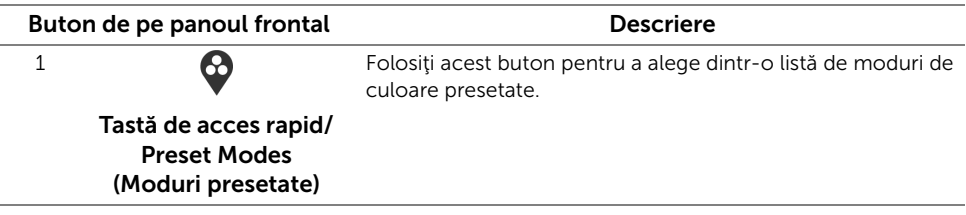

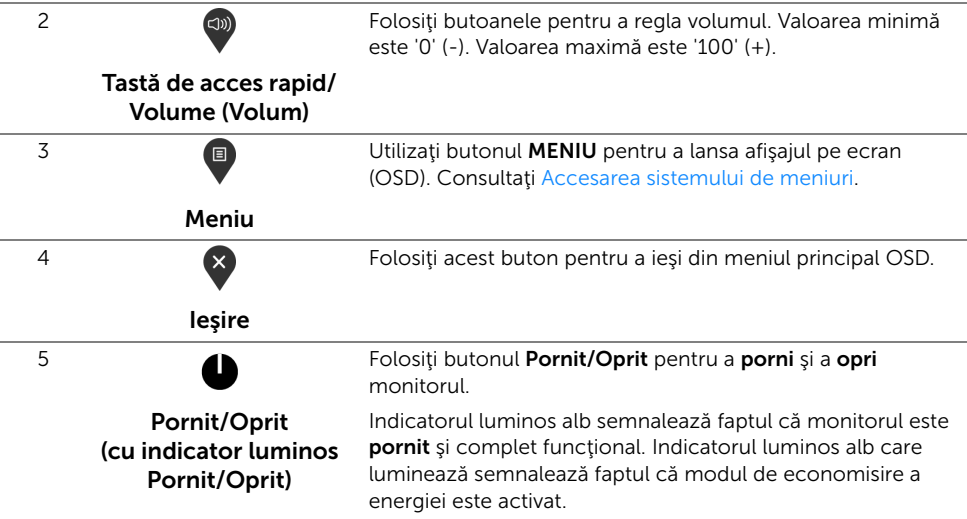

#### Buton de pe panoul frontal

Utilizaţi butoanele din faţa monitorului pentru a regla setările imaginii.

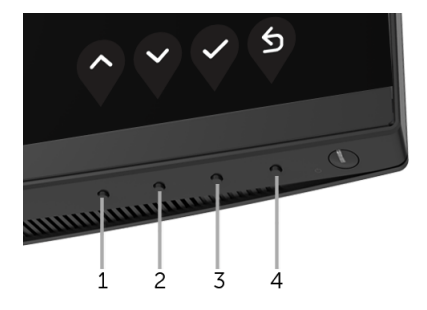

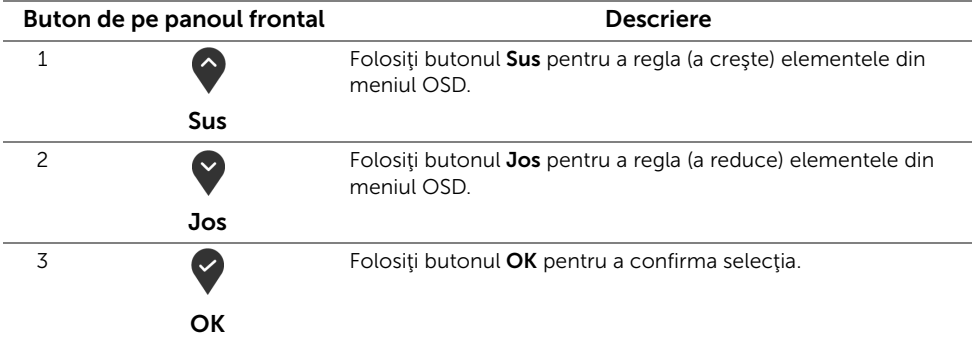

 $\bullet$ 

## <span id="page-34-0"></span>Utilizarea meniului afişat pe ecran (OSD)

#### <span id="page-34-1"></span>Accesarea sistemului de meniuri

<u>U</u>

4

NOTĂ: Când modificaţi setările şi apoi treceţi la alt meniu sau închideţi meniul OSD, monitorul salvează automat aceste modificări. Modificările sunt de asemenea salvate dacă modificați setările și apoi așteptați ca meniul OSD să dispară.

1 Apăsați butonul  $\Box$  pentru a lansa meniul OSD și a afișa meniul principal.

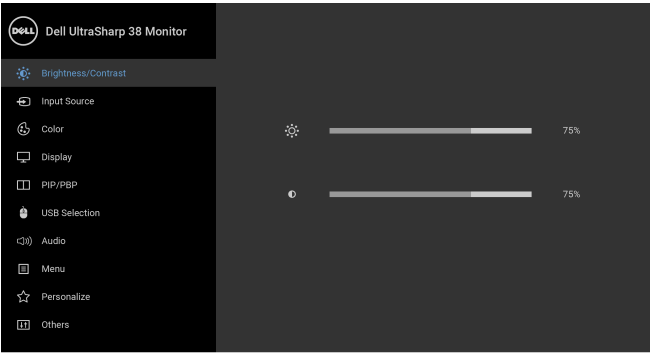

- 2 Apăsați butoanele  $\bigcirc$  și  $\bigcirc$  pentru a comuta între opțiunile setărilor. Când comutaţi de la o pictogramă la alta, este evidenţiat numele opţiunii. Vezi tabelul următor pentru o listă completă a tuturor opţiunilor disponibile pentru monitor.
- 3 Apăsați o dată butonul **D** pentru a activa opțiunea evidențiată.
- 4 Apăsați butonul  $\bigcirc$  și  $\bigcirc$  pentru a selecta parametrul dorit.
- 5 Apăsați **D** pentru a accesa submeniul și apoi folosiți butoanele direcționale, conform indicaţiilor din meniu, pentru a efectua modificări.
- 6 Selectați butonul  $\bigcirc$  pentru a reveni la meniul principal.

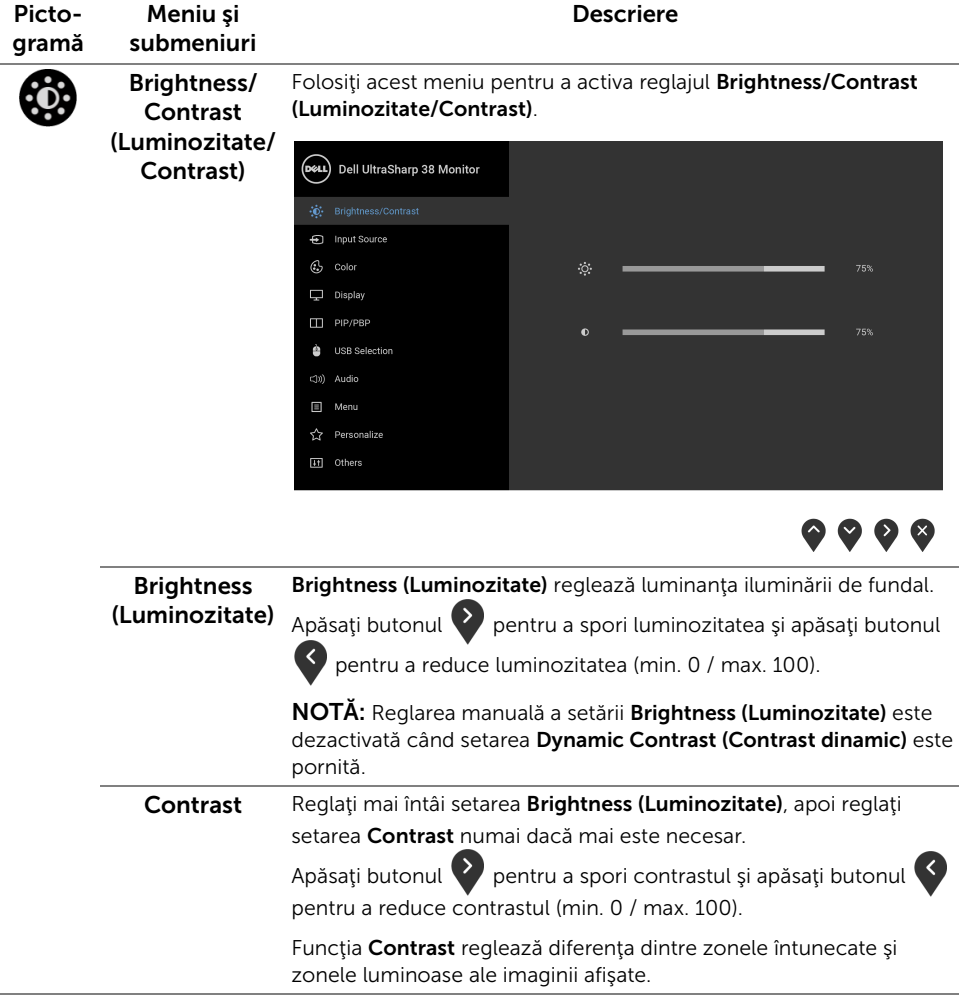

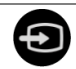

#### <span id="page-36-0"></span>Input Source (Sursă intrare)

Folosiți meniul **Input Source (Sursă intrare)** pentru a alege unul din semnalele video conectate la monitor.

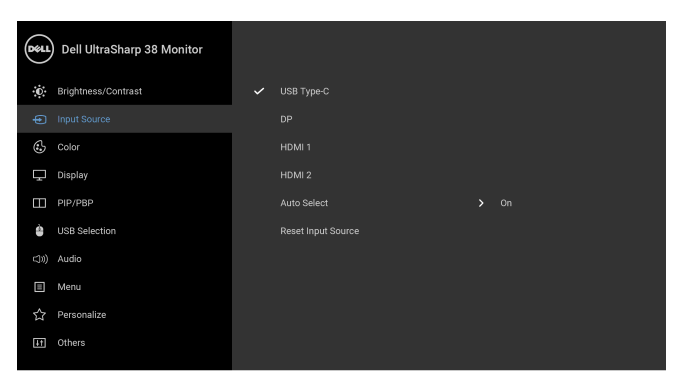

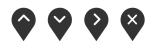

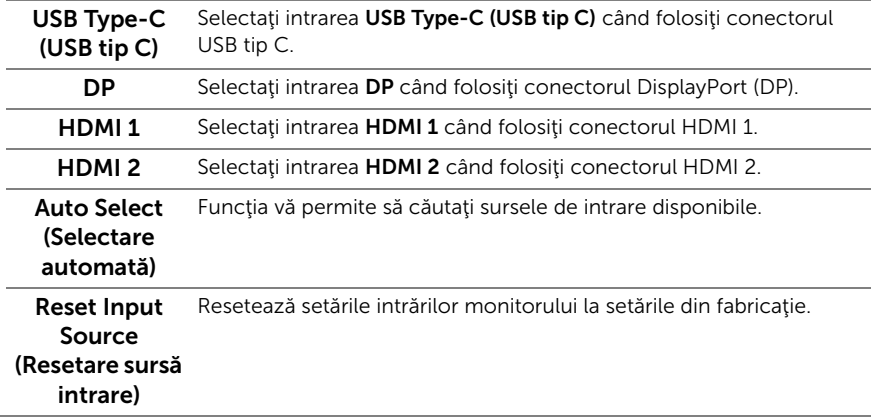

 $\mathbf{G}$ 

Color (Culoare) Folosiți opțiunea Color (Culoare) pentru a regla modul de setare a culorii.

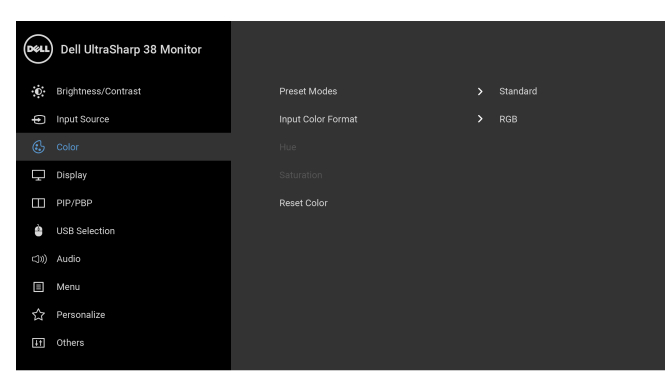

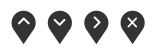

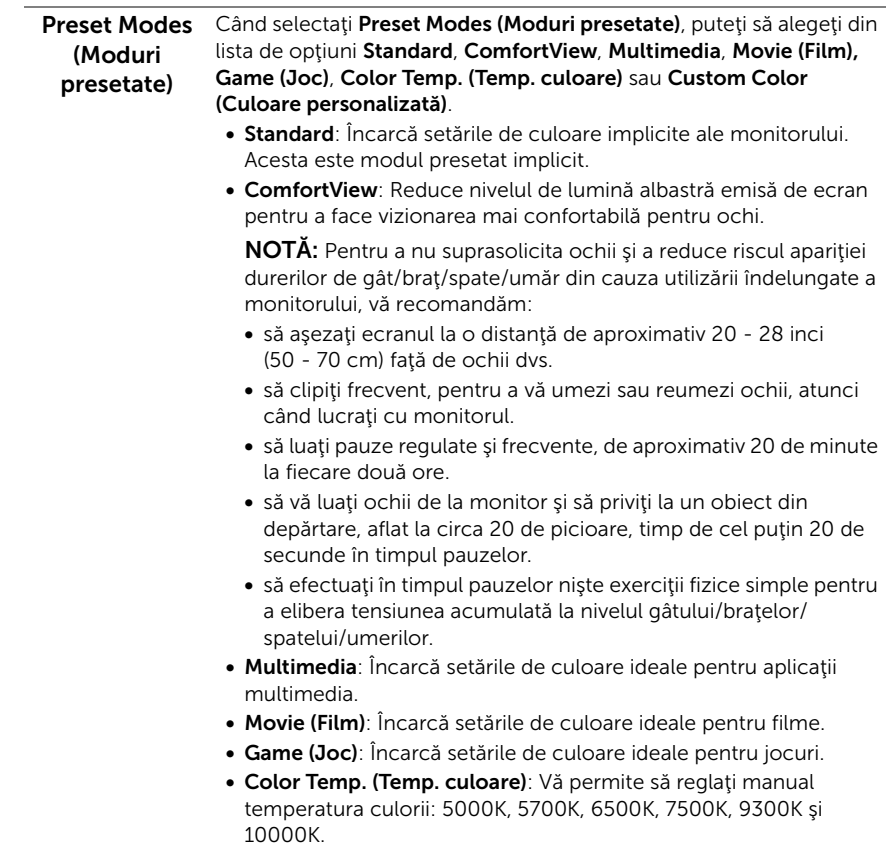

• Custom Color (Culoare personalizată): Vă permite să reglaţi manual setările culorilor. Folosiți butoanele  $\bigcirc$  și  $\bigcirc$  pentru a regla cele trei culori (R, G, B) şi a vă crea propriul mod de culoare presetat.

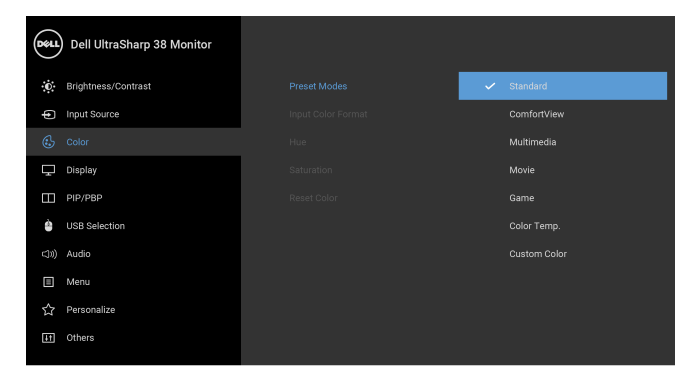

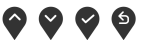

Input Color Vă permite să setați modul de intrare video la:

Format (Format RGB: Selectați această opțiune dacă monitorul este conectat la un culoare intrare) computer (sau player DVD) printr-un cablu DP, HDMI sau USB tip C.

> YPbPr: Selectați această opțiune dacă playerul DVD acceptă doar ieşirea YPbPr.

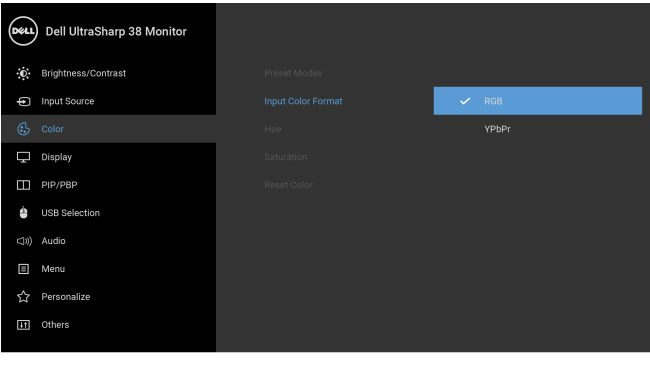

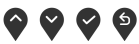

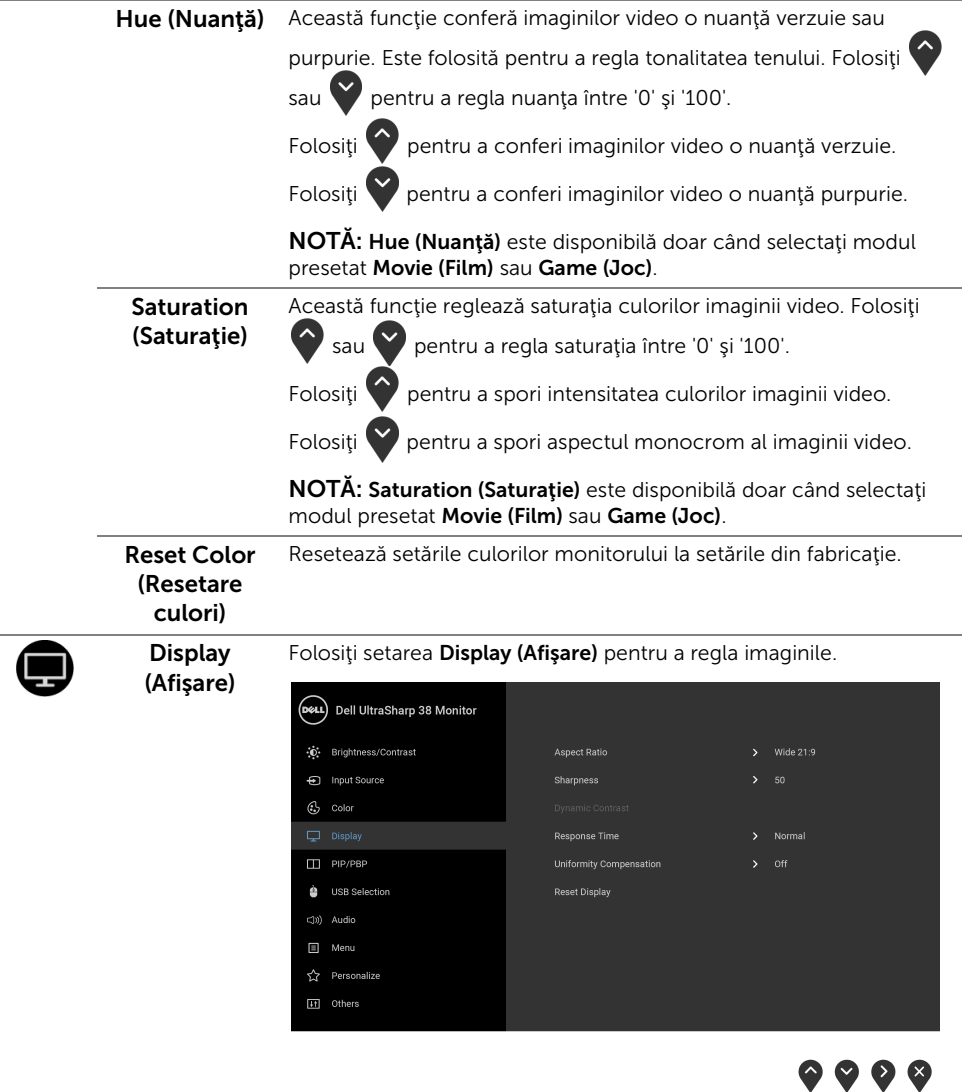

í.

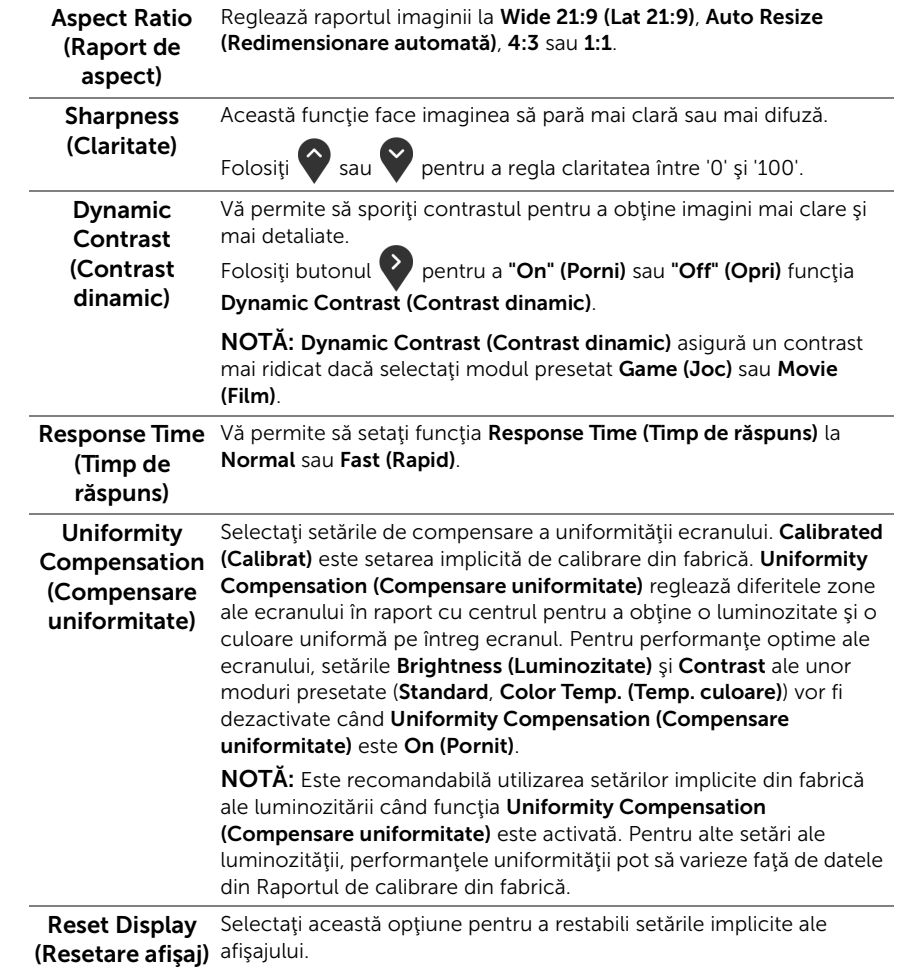

 $\sim$ 

PIP/PBP Această funcție afișează o fereastră cu imaginea de la altă sursă de intare.

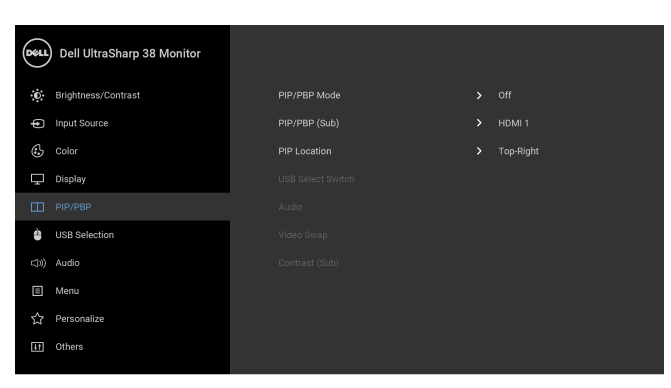

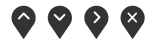

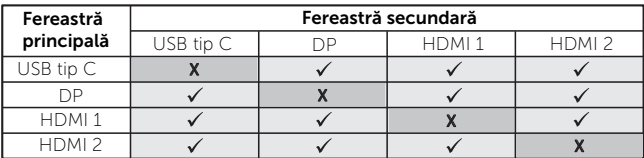

NOTĂ: Imaginile din PBP vor fi afişate în centrul ecranului, nu pe ecranul complet.

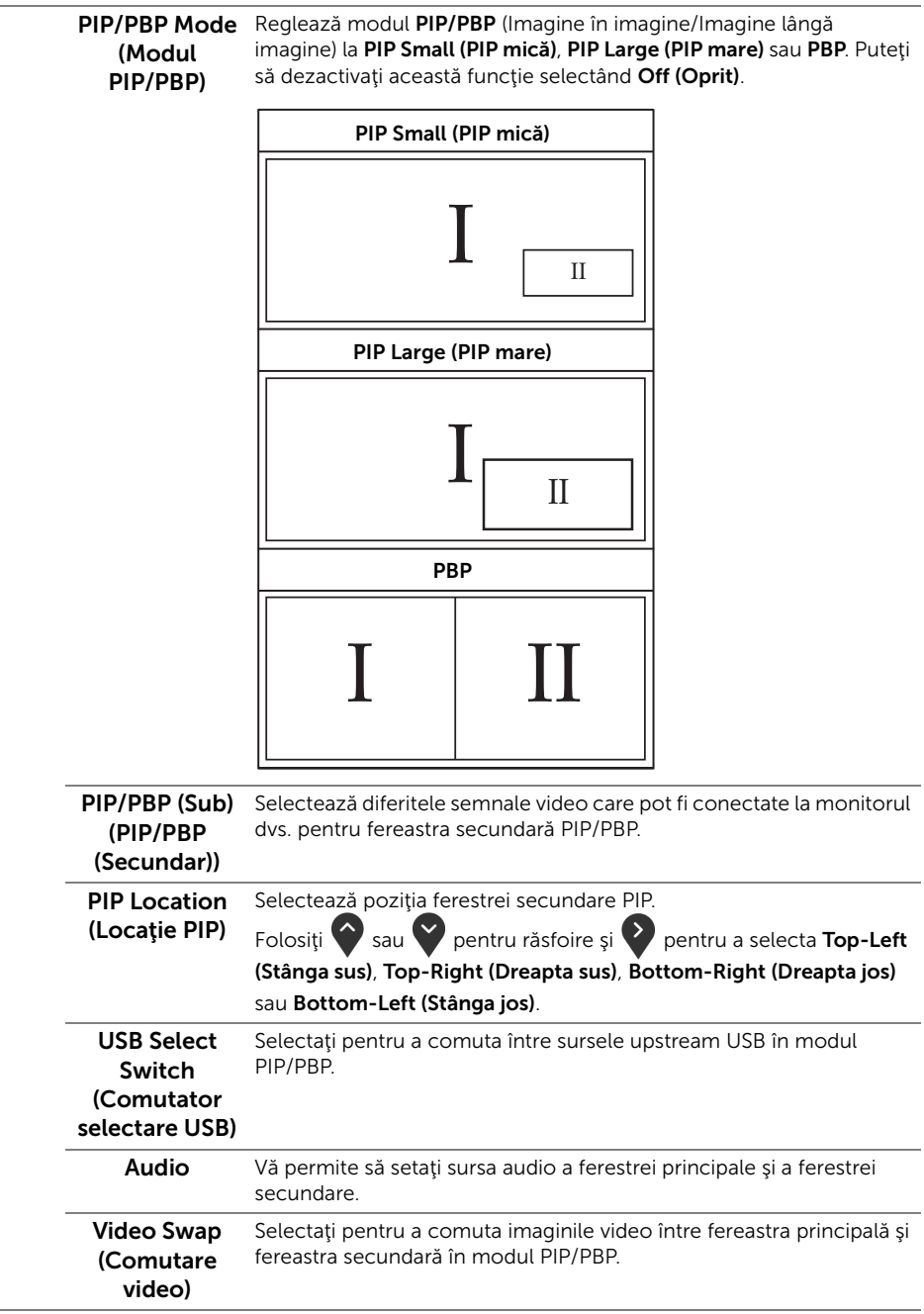

<span id="page-42-0"></span>÷,

<span id="page-43-0"></span>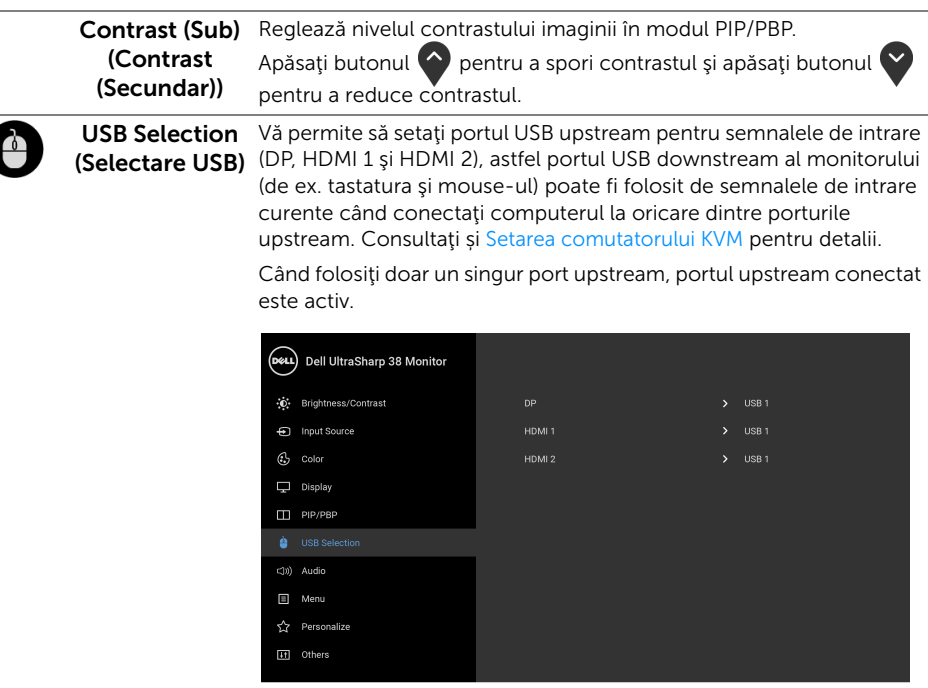

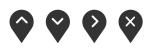

NOTĂ: Pentru a preveni deteriorarea sau pierderea datelor, înainte de a schimba porturile USB upstream, asiguraţi-vă că dispozitivele de stocare USB conectate la portul USB upstream al monitorului NU sunt în uz.

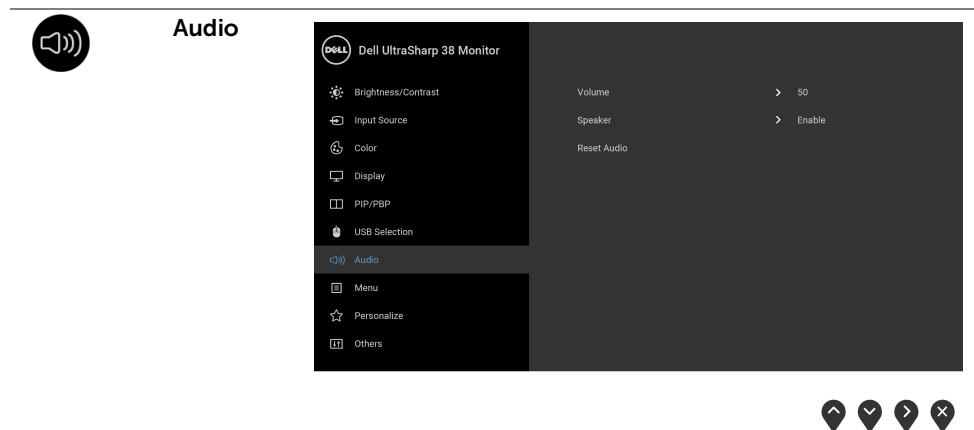

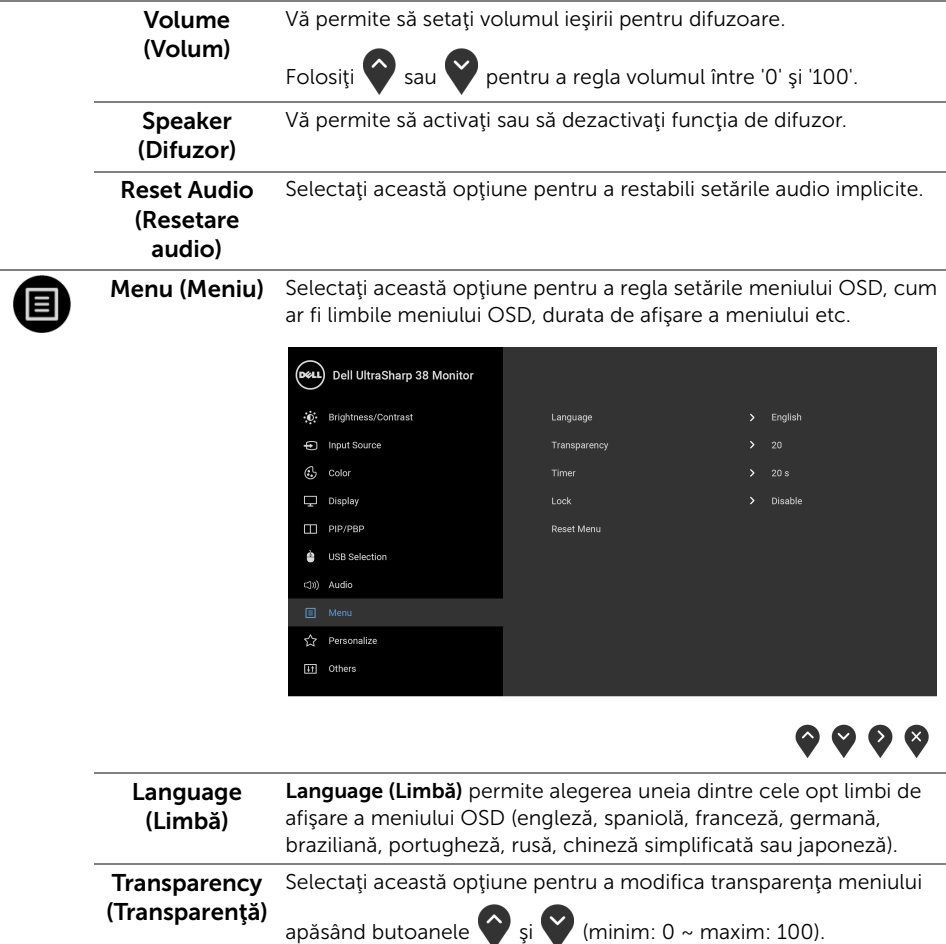

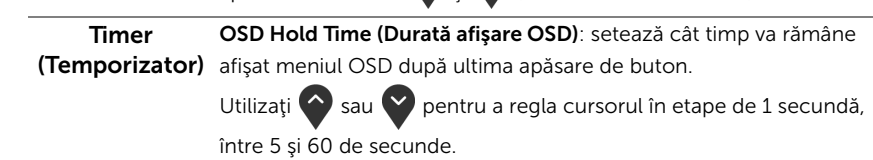

<span id="page-45-0"></span>Lock (Blocare) Cu butoanele de comandă de pe monitor blocate, puteți împiedica accesarea comenzilor de către alte persoane. De asemenea, împiedică activarea accidentală într-o configuraţie de mai multe monitoare amplasate unele lângă celelalte.

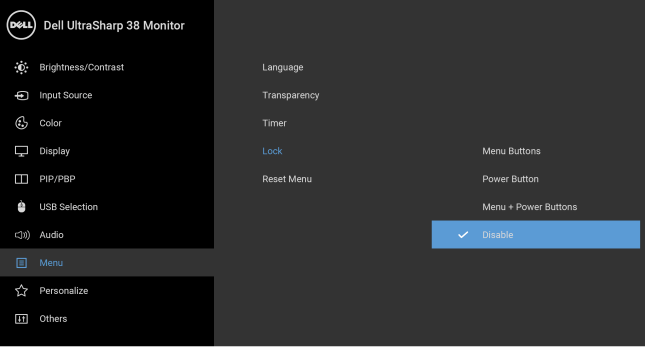

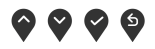

- Menu Buttons (Butoanele meniului): Toate butoanele meniului/ cu funcții (cu excepția butonului Pornit/Oprit) sunt blocate și nu pot fi accesate de către utilizator.
- Power Button (Buton Pornit/Oprit): Doar butonul Pornit/Oprit este blocat şi nu poate fi accesat de către utilizator.
- Menu + Power Buttons (Butoanele meniului + Pornit/Oprit): Ambele butoane, Meniu/cu funcţii şi Pornit/Oprit, sunt blocate şi nu pot fi accesate de către utilizator.

Setarea implicită este Disable (Dezactivare).

Metodă de blocare alternativă [pentru butoanele meniului/cu funcţii]: Pentru setarea opțiunilor de blocare, puteți menține apăsat timp de 4 secunde butonul meniului/cu funcţii, amplasat lângă butonul Pornit/ Oprit.

NOTĂ: Pentru a debloca butonul(le), menţineţi apăsat timp de 4 secunde butonul meniului/cu funcții, amplasat lângă butonul Pornit/ Oprit.

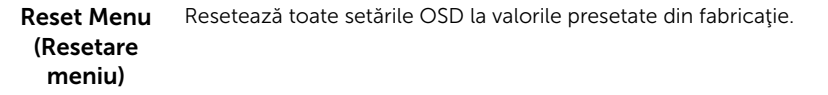

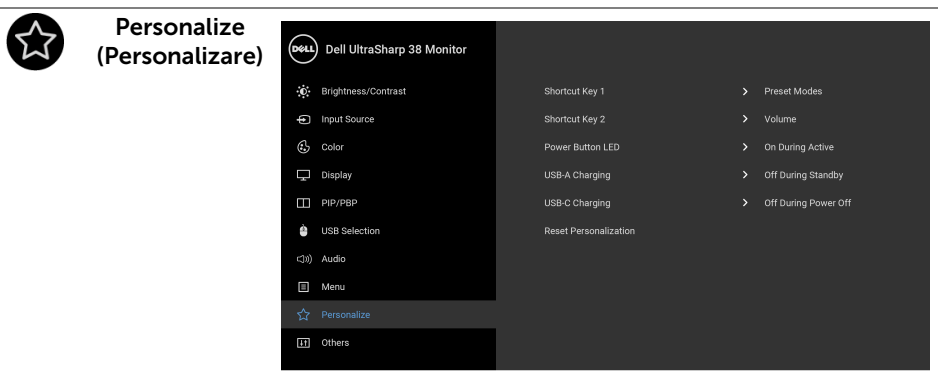

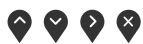

<span id="page-46-0"></span>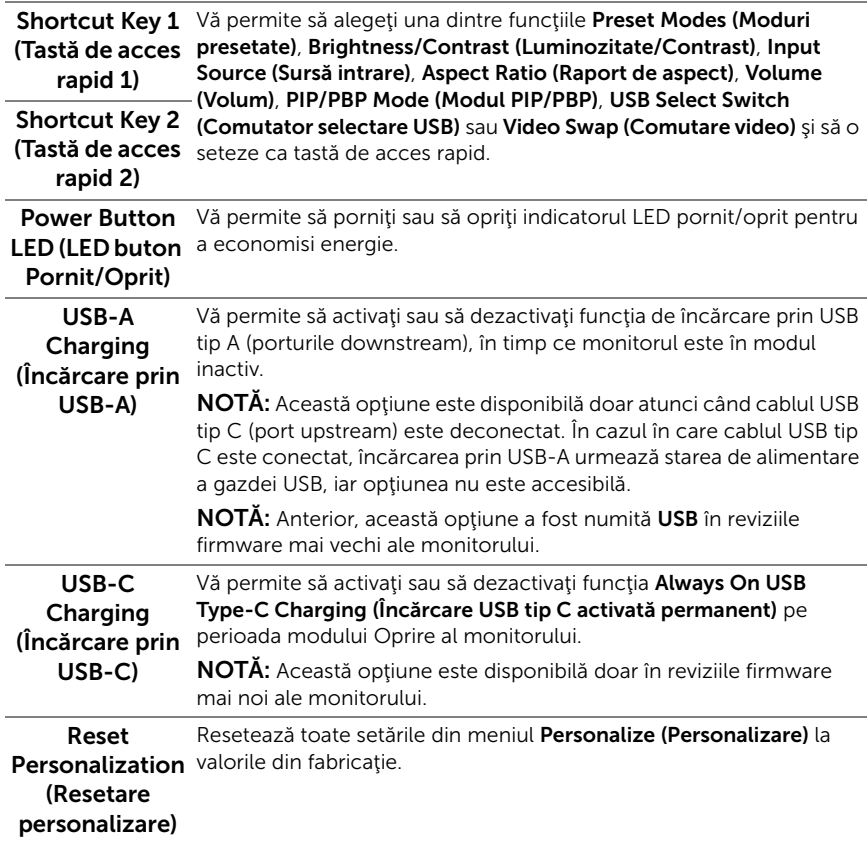

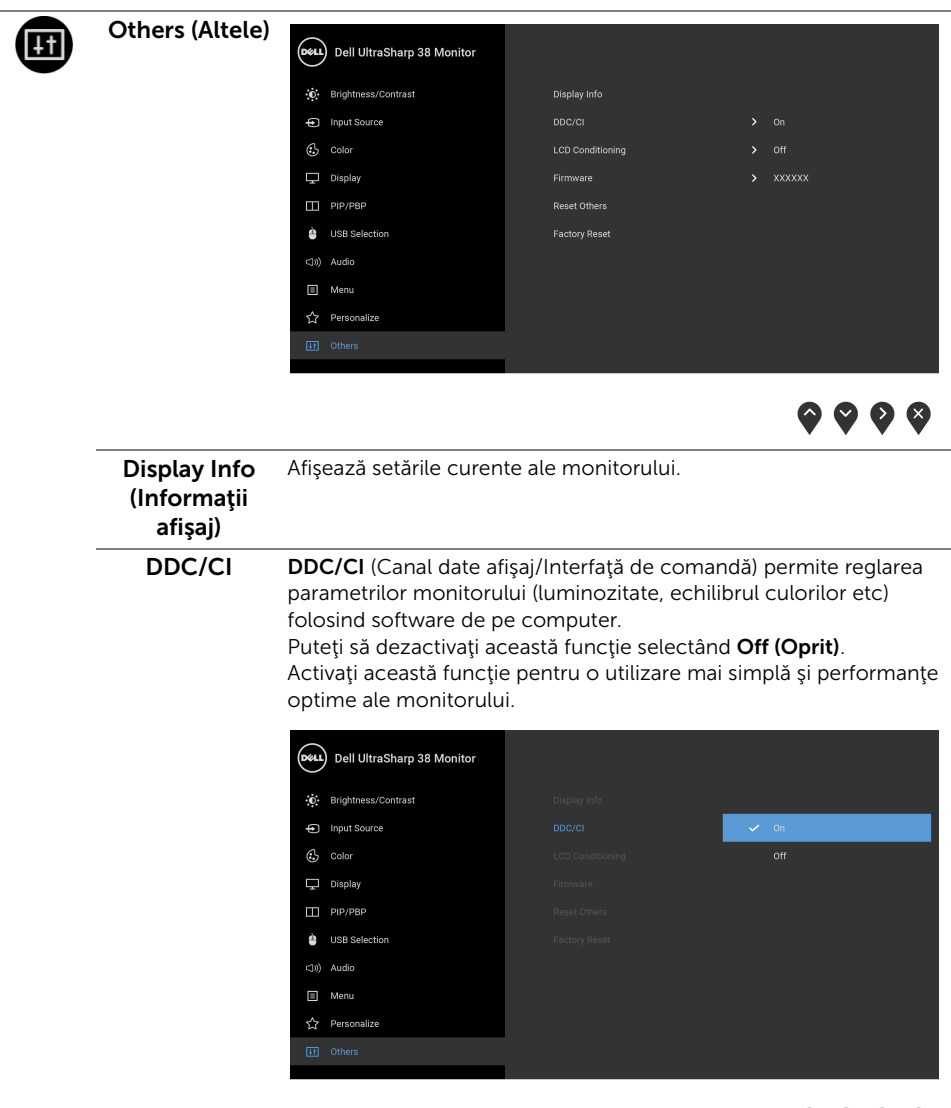

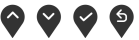

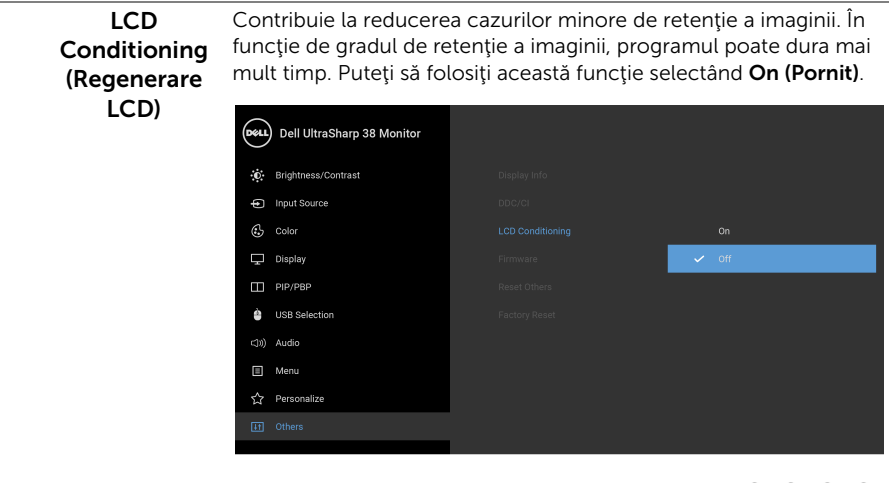

 $\bullet$   $\bullet$   $\bullet$ 

<span id="page-48-0"></span>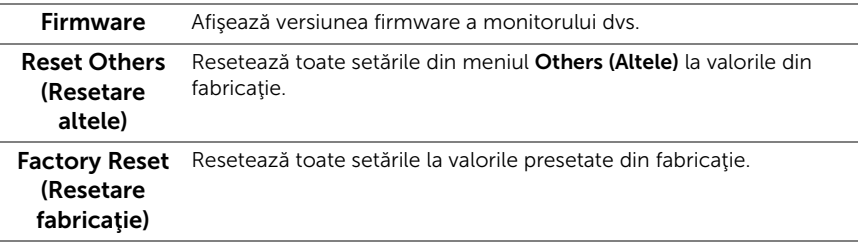

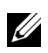

NOTĂ: Acest monitor încorporează o funcție de calibrare automată a luminozității pentru a compensa învechirea LED-urilor.

#### Mesaje de avertizare afişate pe ecran (OSD)

Când funcția Dynamic Contrast (Contrast dinamic) este activată (în aceste moduri presetate: Game (Joc) sau Movie (Film)), reglarea manuală a luminozității este dezactivată.

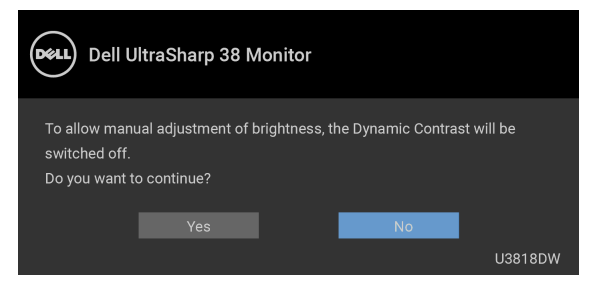

Când monitorul nu acceptă o anumită rezoluție, va fi afișat următorul mesaj:

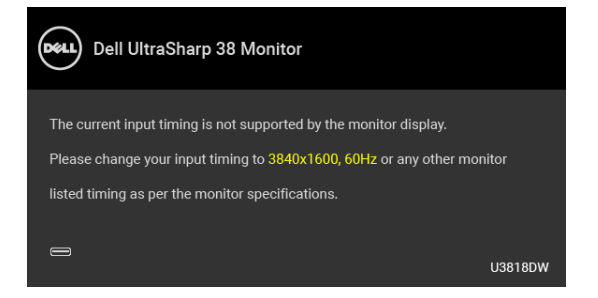

NOTĂ: Mesajul poate să fie uşor diferit, în funcţie de semnalul de intrare conectat. U

Acesta înseamnă că monitorul nu se poate sincroniza cu semnalul primit de la computer. Vezi Specificațiile monitorului pentru informații despre intervalele de frecvențe orizontale şi verticale acceptate de acest monitor. Modul recomandat este 3840 x 1600.

Înainte de dezactivarea funcției DDC/CI este afișat următorul mesaj:

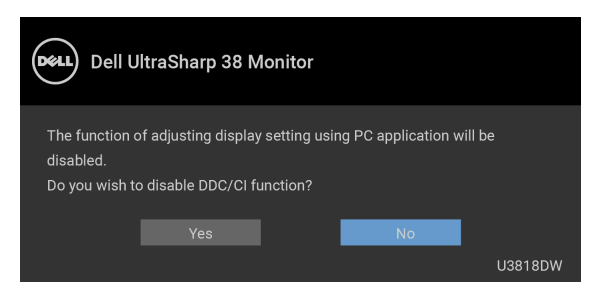

Înainte de activarea funcției Lock (Blocare) este afișat următorul mesai:

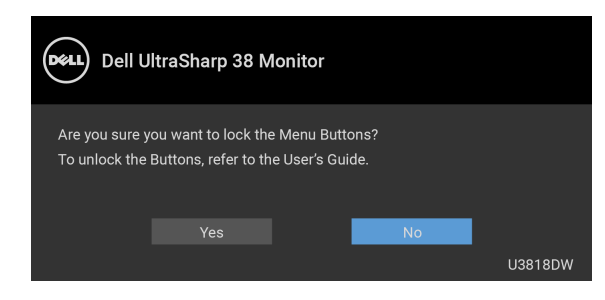

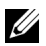

NOTĂ: Mesajul poate să fie uşor diferit, în funcţie de setările selectate.

Când monitorul trece în modul de Power Save (Economisire a energiei), este afişat următorul mesaj:

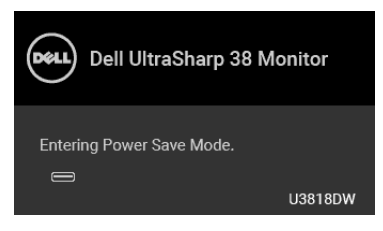

Porniți computerul și activați monitorul pentru a obține acces la [OSD](#page-34-0).

NOTĂ: Mesajul poate să fie uşor diferit, în funcţie de semnalul de intrare conectat. U

Dacă apăsați orice buton cu excepția butonului Pornit/Oprit, va fi afișat unul din următoarele mesaje, în funcţie de intrarea selectată:

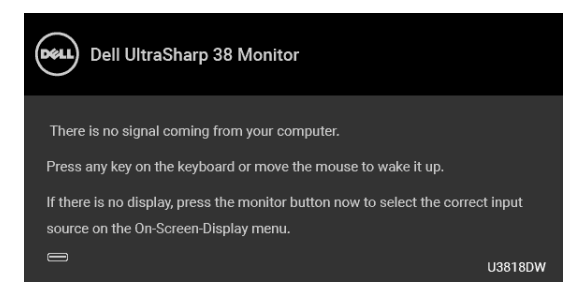

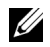

NOTĂ: Mesajul poate să fie ușor diferit, în funcție de semnalul de intrare conectat.

Dacă ați selectat intrarea USB tip C, HDMI sau DP și cablul corespunzător nu este conectat, este afişată o fereastră de dialog flotantă ca cea de mai jos.

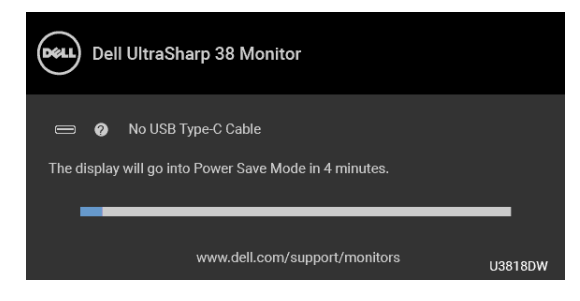

NOTĂ: Mesajul poate să fie uşor diferit, în funcţie de semnalul de intrare conectat. Ur

Când este selectată opțiunea Factory Reset (Resetare fabricație), este afișată o fereastră de dialog flotantă ca cea de mai jos.

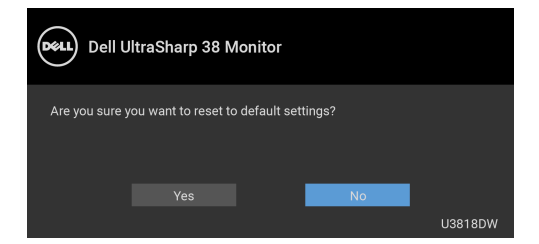

Când este selectată opțiunea Yes (Da), este afișată o fereastră de dialog flotantă ca cea de mai jos.

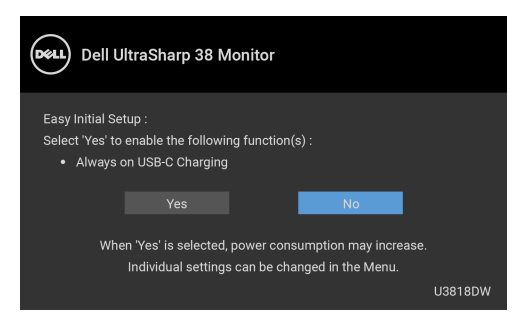

Vezi [Remedierea problemelor](#page-59-2) pentru informații suplimentare.

## <span id="page-52-0"></span>Setarea rezoluției maxime

Pentru a seta rezoluția maximă a monitorului:

În Windows $^{\circledR}$  7, Windows $^{\circledR}$  8 si Windows $^{\circledR}$  8.1:

- 1 Numai în Windows® 8 și Windows® 8.1, selectați dala Desktop pentru a comuta la desktopul clasic.
- 2 Faceți clic dreapta pe desktop și faceți clic pe Rezoluție ecran.
- 3 Faceti clic pe lista verticală Rezoluție ecran și selectați 3840 x 1600.
- 4 Faceti clic pe OK.

În Windows® 10:

- 1 Faceți clic dreapta pe desktop și faceți clic pe Setări afișare.
- 2 Faceţi clic pe Setări avansate pentru afişaj.
- 3 Faceti clic pe lista verticală Rezoluție și selectați 3840 x 1600.
- 4 Faceti clic pe Se aplică.

Dacă nu este afișată opțiunea 3840 x 1600, este posibil să fie necesară actualizarea driverului plăcii grafice. În funcţie de computer, parcurgeţi una dintre procedurile următoare:

Dacă aveţi un computer portabil sau desktop Dell:

• Accesati <http://www.dell.com/support>, introduceti eticheta de service și descărcați cel mai recent driver al plăcii grafice.

Dacă folosiți un computer care nu este produs de Dell (portabil sau desktop):

- Accesati site-ul de asistență pentru computerul dvs. și descărcați cele mai recente drivere pentru placa grafică.
- Accesați site-ul web al plăcii grafice și descărcați cele mai recente drivere pentru placa grafică.

## <span id="page-53-1"></span><span id="page-53-0"></span>Setarea comutatorului KVM

Comutatorul KVM integrat vă permite să controlați un număr de 2 computere de la un singur set format din tastatură și mouse conectate la monitor.

a Când conectați  $HDMI 1 + USB 1$  la computerul 1 și  $DP + USB$  tip C la computerul 2:

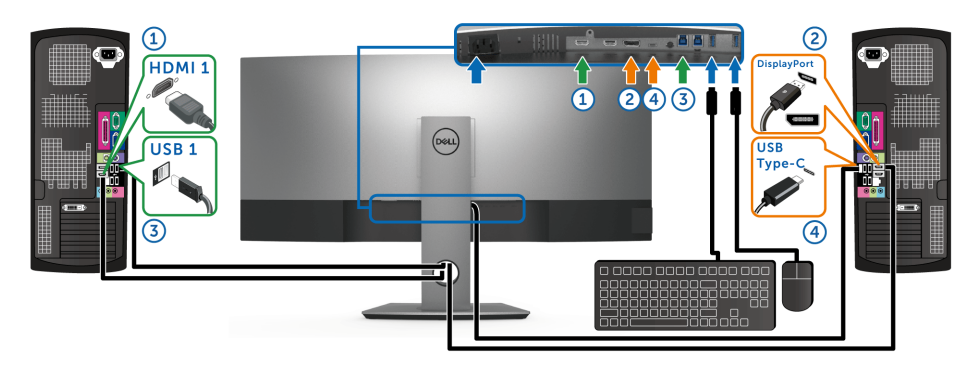

NOTĂ: În prezent, conexiunea USB tip C acceptă doar transfer de date. <u>U</u> Asigurați-vă că USB Selection (Selectare USB) pentru HDMI 1 este setată pe USB 1 iar DP este setată pe USB Type-C (USB tip C).

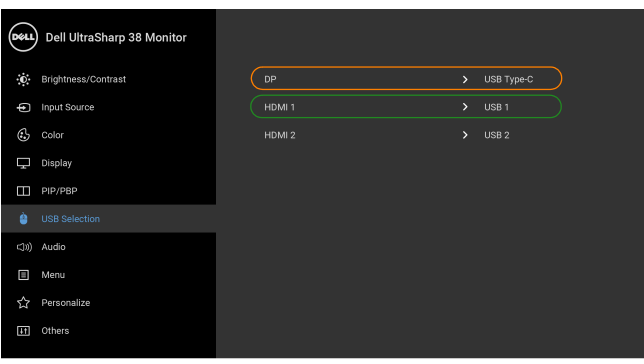

 $\bullet$   $\bullet$   $\bullet$   $\ast$ 

**b** Când conectați HDMI  $1 +$  USB 1 la computerul 1 și HDMI  $2 +$  USB 2 la computerul 2:

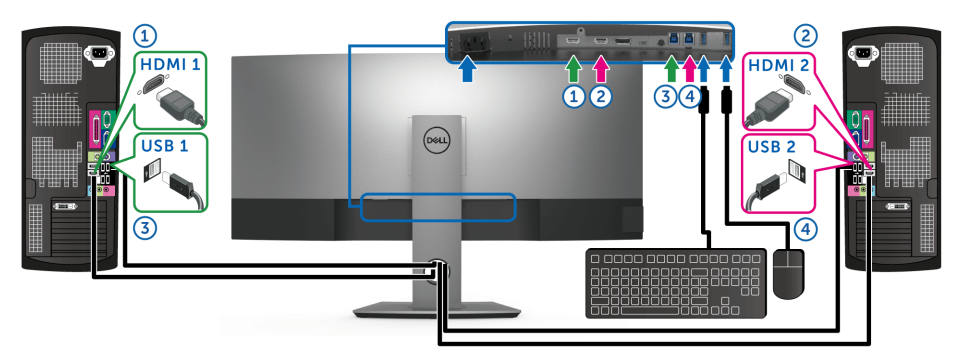

Asigurați-vă că USB Selection (Selectare USB) pentru HDMI 1 este setată pe USB 1 iar HDMI 2 este setată pe USB 2.

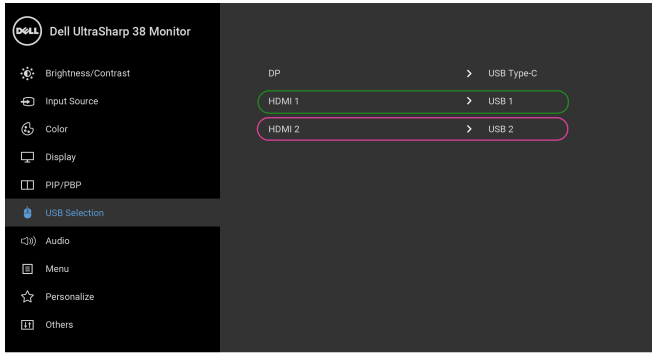

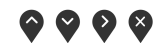

**c** Când conectați **HDMI 1 + USB 1** la computerul 1 și **USB tip C** la computerul 2:

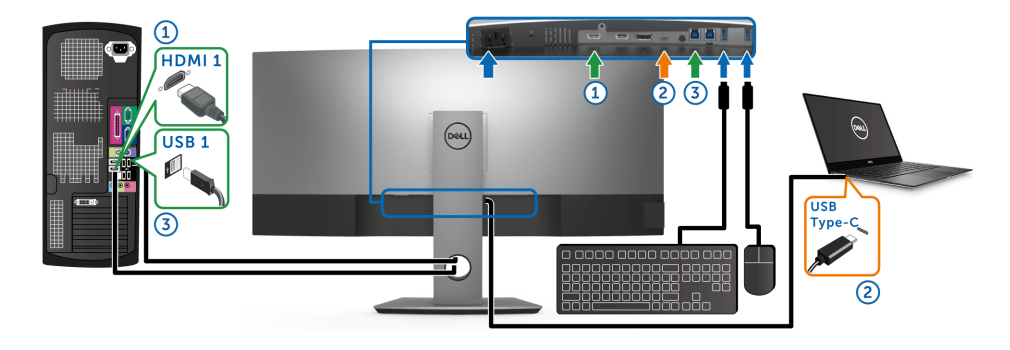

NOTĂ: În prezent, conexiunea USB tip C acceptă transfer video și de date. Asigurați-vă că USB Selection (Selectare USB) pentru HDMI 1 este setat pe  $USR<sub>1</sub>$ 

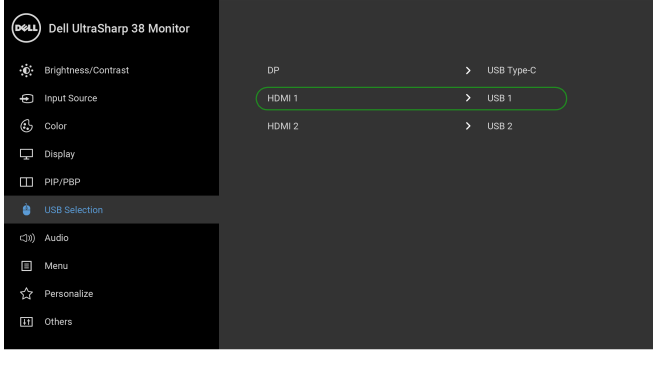

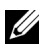

NOTĂ: Deoarece portul USB tip C acceptă Modul alternativ DisplayPort, nu este nevoie să setați USB Selection (Selectare USB) pentru USB Type-C (USB tip C).

◎ ◎ ◎ ◎

NOTĂ: Când se realizează conectarea la surse video de intrare diferite ce nu sunt <u>U</u> menționate mai sus, urmați aceeași metodă pentru setările corecte ale USB Selection (Selectare USB) pentru a asocia porturile.

## <span id="page-56-0"></span>Setarea funcţiei KVM automat

Puteţi urma instrucţiunile de mai jos pentru a configura funcţia KVM automat pentru monitorul dvs.:

1 Asigurați-vă că PIP/PBP Mode (Modul PIP/PBP) este Off (Oprit).

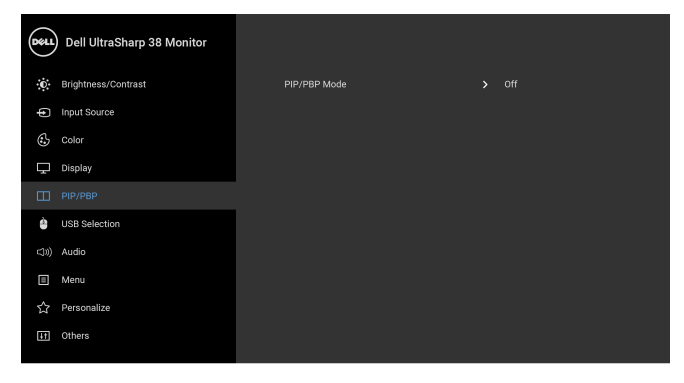

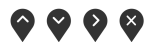

000

2 Asigurați-vă că Auto Select (Selectare automată) este On (Pornit).

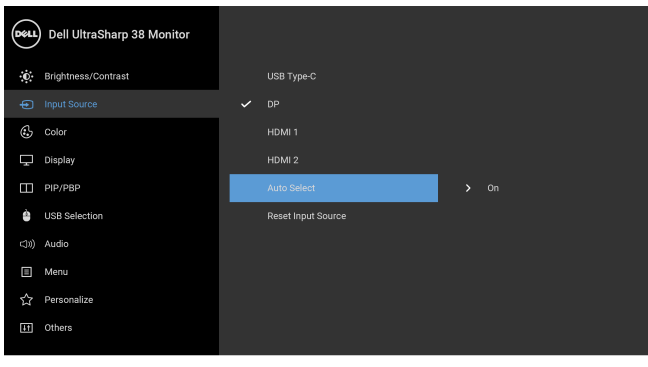

Asiguraţi-vă că porturile USB şi intrările video sunt asociate corect.

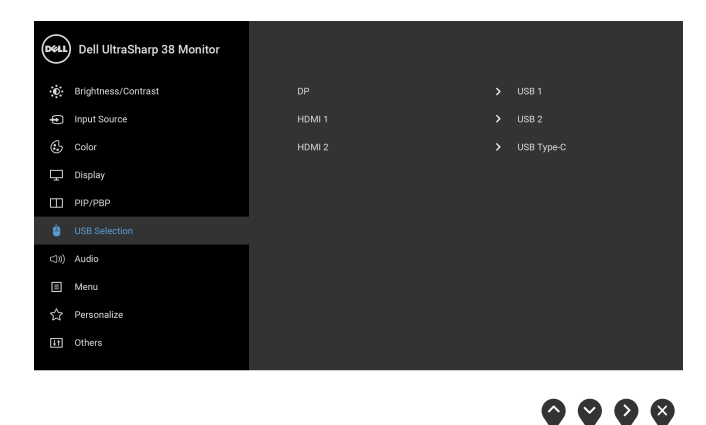

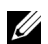

NOTĂ: Pentru conexiunea USB tip C nu mai este necesară nicio altă setare.

## <span id="page-58-0"></span>Înclinarea, rotirea şi extinderea verticală

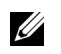

NOTĂ: Aceste instrucţiuni sunt valabile pentru monitorul cu suport. În cazul cumpărării altui suport, consultați instrucțiunile din ghidul de instalare al suportului respectiv.

#### Înclinarea, rotirea

Cu suportul montat pe monitor, puteţi să înclinaţi şi să rotiţi monitorul pentru a obţine cel mai confortabil unghi de vizionare.

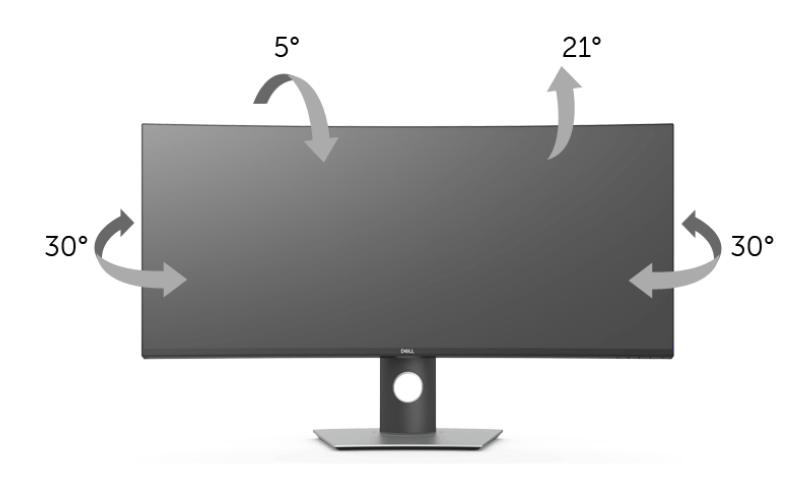

NOTĂ: Suportul este detaşat când monitorul este expediat din fabrică. Ur

#### Extinderea verticală

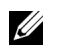

NOTĂ: Suportul se extinde vertical cu până la 115 mm. Figura de mai jos ilustrează modul în care se extinde vertical suportul.

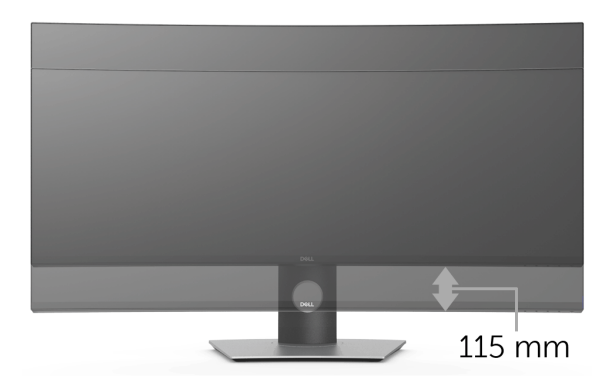

<span id="page-59-2"></span><span id="page-59-0"></span>

AVERTISMENT: Înainte de a începe oricare dintre procedurile din această secțiune, parcurgeți secțiunea Instrucțiuni privind securitatea.

## <span id="page-59-1"></span>Testarea automată

Monitorul oferă o funcţie de testare automată care vă permite să verificaţi dacă monitorul functionează corect. Dacă monitorul și computerul sunt corect conectate, însă ecranul monitorului rămâne întunecat, efectuați testarea automată parcurgând următoarele etape:

- 1 Opriti computerul și monitorul.
- 2 Deconectați cablul video din spatele computerului.
- 3 Porniţi monitorul.

Ar trebui să fie afişată caseta de dialog flotantă (pe fundal negru) dacă monitorul nu detectează un semnal video și funcționează corect. În modul de testare automată, LED-ul Pornit/Oprit rămâne alb. De asemenea, în funcție de intrarea selectată, pe ecran se derulează continuu unul din mesajele de mai jos.

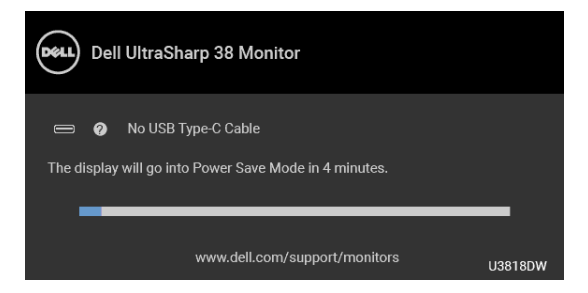

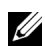

NOTĂ: Mesajul poate să fie ușor diferit, în funcție de semnalul de intrare conectat.

- 4 Această casetă este afişată şi în timpul funcţionării normale a sistemului, când cablul video se deconectează sau este deteriorat.
- 5 Opriţi monitorul şi conectaţi cablul video; apoi porniţi computerul şi monitorul.

Dacă ecranul monitorului rămâne gol după parcurgerea procedurii anterioare, verificaţi placa video și computerul, deoarece monitorul funcționează corect.

## <span id="page-60-0"></span>Diagnosticare încorporată

Monitorul încorporează un instrument de diagnosticare care vă ajută să aflați dacă problema întâmpinată este cauzată de monitor sau de computer şi de placa video.

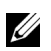

NOTĂ: Puteți să folosiți diagnosticarea încorporată numai când cablul video este deconectat şi monitorul este în modul de *testare automată*.

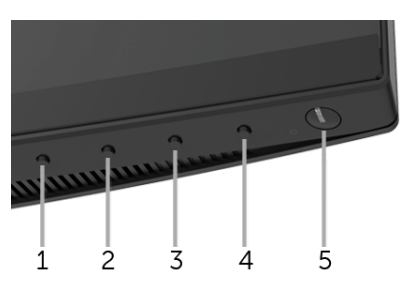

Pentru a folosi diagnosticarea încorporată:

- 1 Asigurați-vă că ecranul este curat (fără particule de praf pe suprafața ecranului).
- 2 Deconectați cablul/cablurile video din spatele computerului sau monitorului. Monitorul intră apoi în modul de testare automată.
- 3 Apăsați și mențineți apăsat butonul 1 de pe panoul din față timp de 5 secunde. Este afişat un ecran gri.
- 4 Inspectați cu atenție ecranul pentru a detecta eventualele anomalii.
- 5 Apăsați din nou **butonul 1** de pe panoul frontal. Culoarea ecranului devine roșie.
- 6 Inspectaţi ecranul pentru a detecta eventualele anomalii.
- 7 Repetați etapele 5 și 6 pentru a inspecta ecranul verde, albastru, negru, alb și text.

Testul este finalizat când este afișat ecranul text. Pentru a ieși, apăsați din nou **butonul 1**.

Dacă nu detectați anomalii pe ecran folosind instrumentul de diagnosticare încorporat, monitorul funcționează corect. Verificați placa video și computerul.

## <span id="page-60-1"></span>Încărcare USB tip C activată permanent

Monitorul vă permite să încărcați notebook-ul sau dispozitivele mobile prin cablul USB tip C, chiar şi atunci când monitorul este oprit. Vezi [USB-C Charging \(Încărcare prin](#page-46-0)  [USB-C\)](#page-46-0) pentru informații suplimentare. Această caracteristică este disponibilă doar pentru revizia firmware M3B106 a monitorului sau pentru versiuni mai recente.

Puteți verifica revizia firmware actuală în [Firmware.](#page-48-0) Dacă nu este disponibilă, accesați site-ul Dell pentru asistenţă la descărcări, pentru cel mai recent program de instalare al aplicatiei (Monitor Firmware Update Utility.exe), și consultați ghidul utilizatorului pentru instrucţiunile de actualizare firmware: **<www.dell.com/U3818DW>**.

## <span id="page-61-0"></span>Probleme frecvente

Tabelul următor conţine informaţii generice despre problemele obişnuite pe care le puteţi întâmpina cu monitorul şi despre posibilele soluţii:

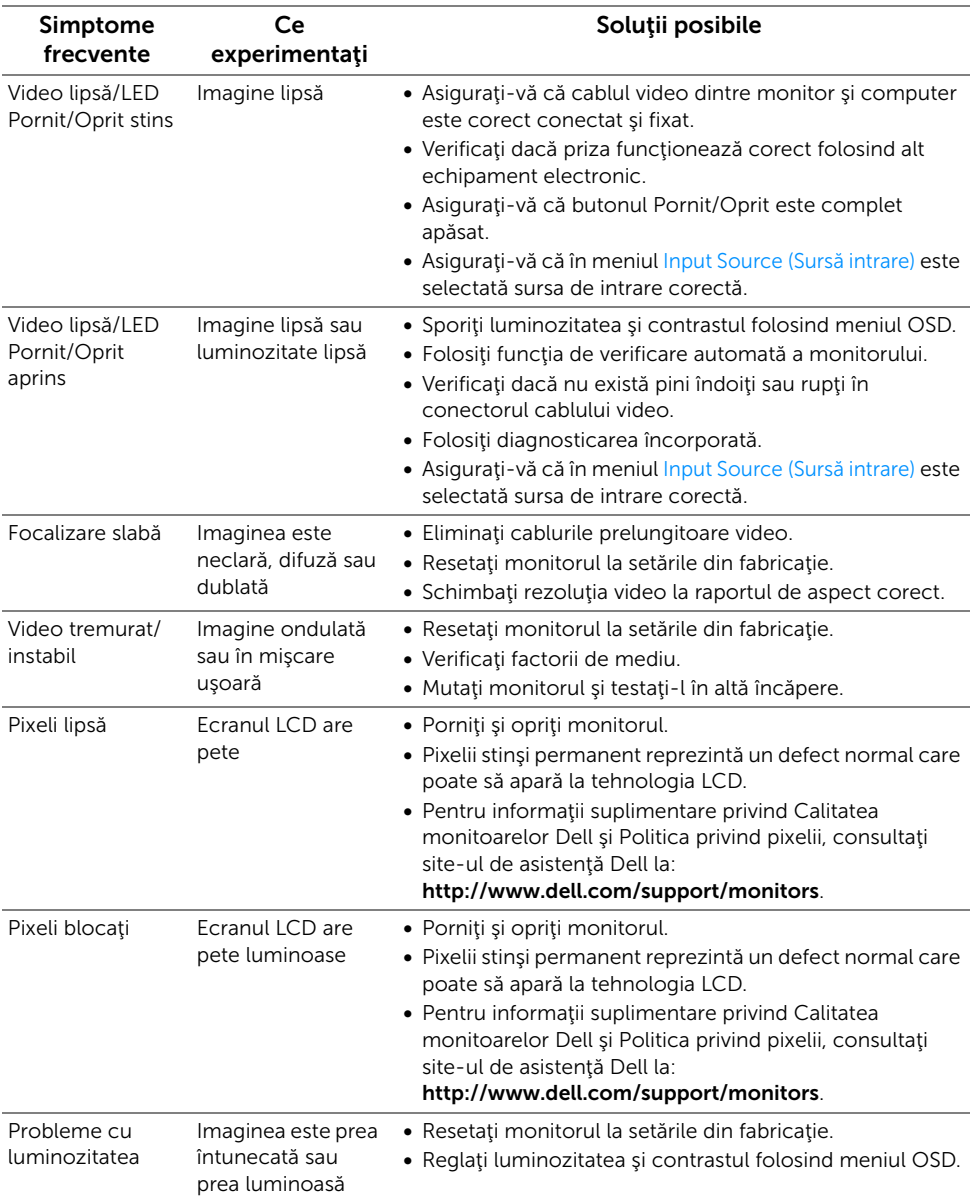

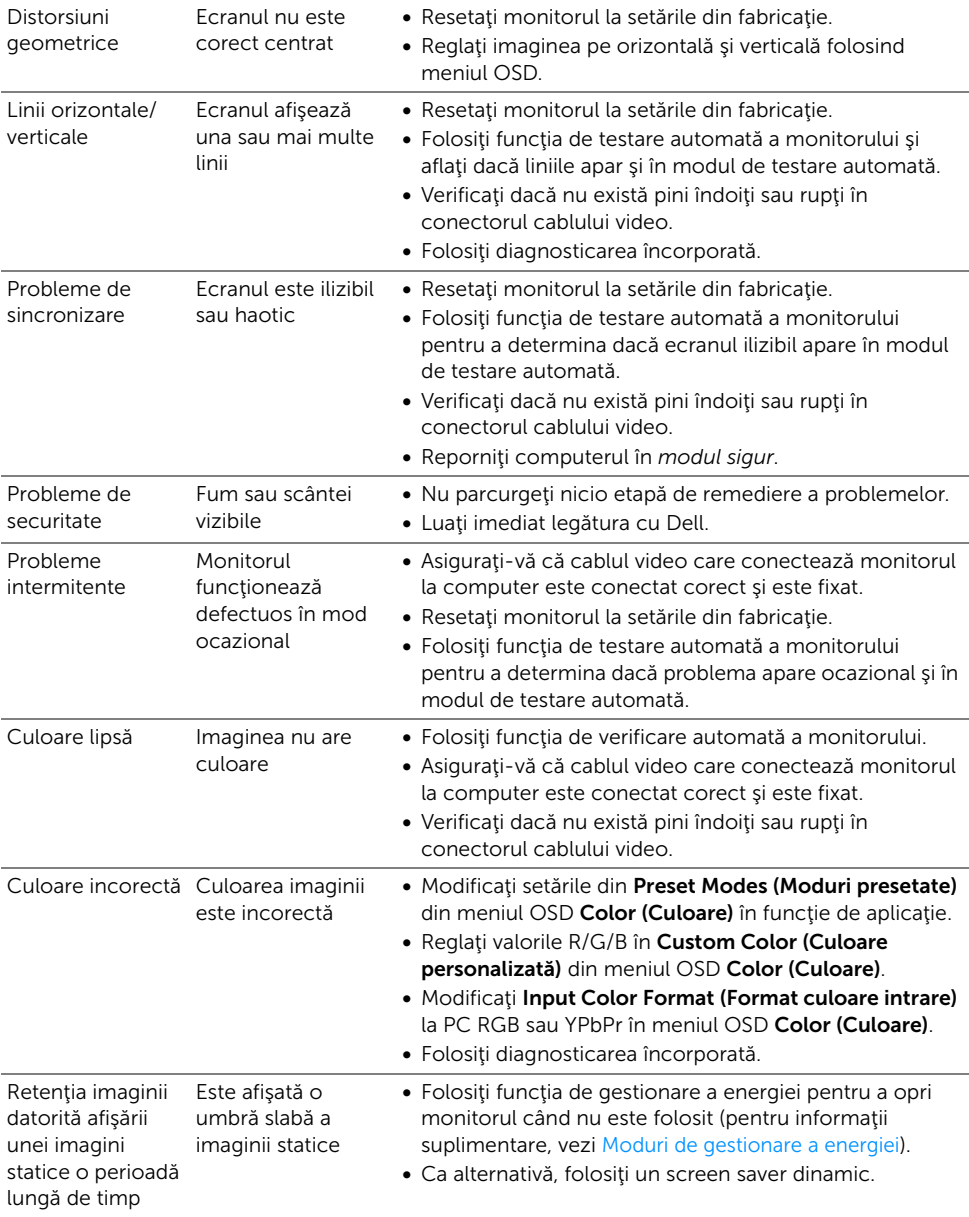

## <span id="page-63-0"></span>Probleme specifice produsului

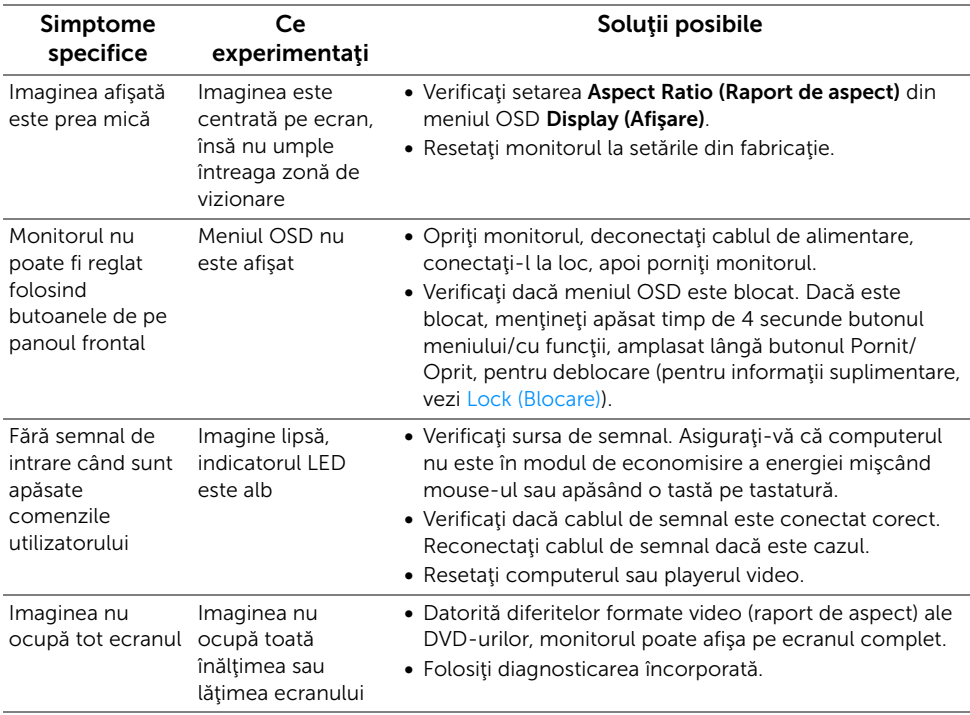

## <span id="page-63-2"></span><span id="page-63-1"></span>Probleme specifice pentru Universal Serial Bus (USB)

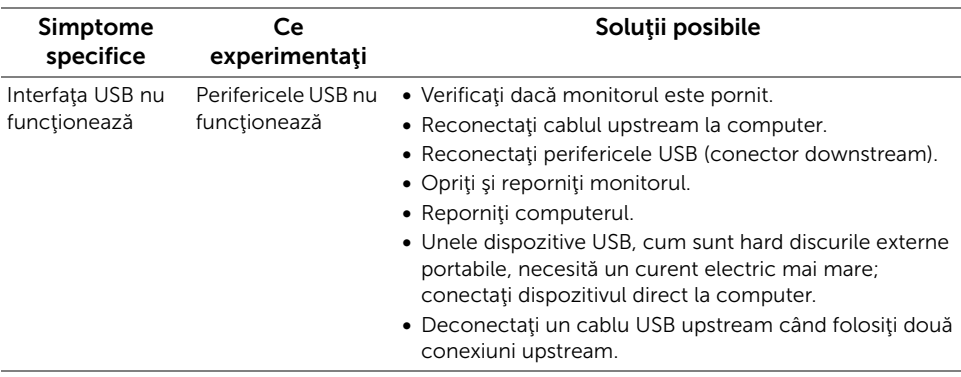

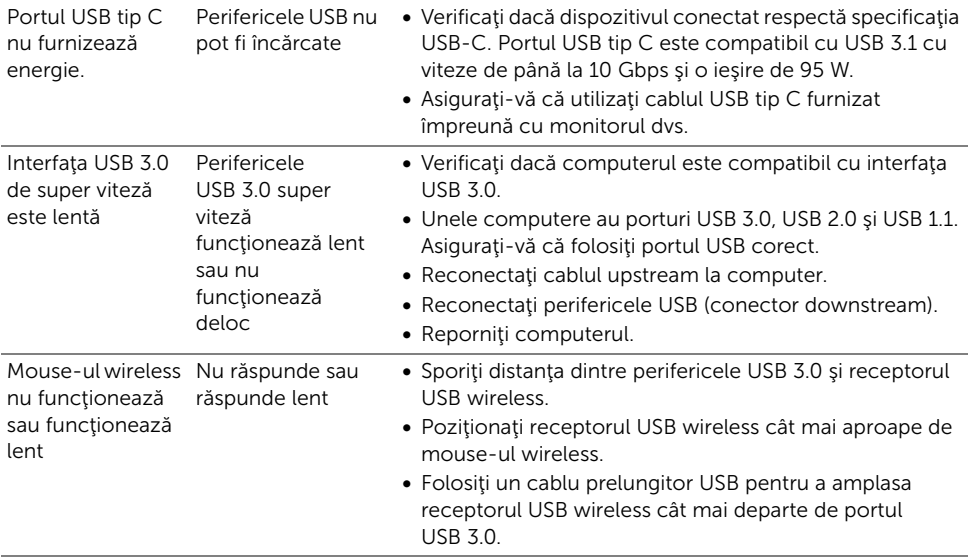

## <span id="page-64-0"></span>Probleme specifice difuzoarelor

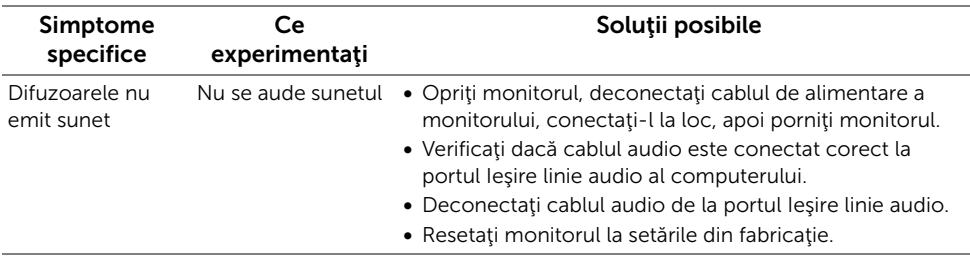

#### <span id="page-65-0"></span>AVERTISMENT: Instrucţiuni privind securitatea

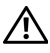

<span id="page-65-4"></span>AVERTISMENT: Utilizarea unor comenzi, reglaje sau proceduri diferite de cele specificate în această documentaţie poate să cauzeze şoc electric, pericole de ordin electric şi/sau pericole de ordin mecanic.

Pentru informații despre instrucțiunile privind securitatea, consultați Informații despre securitate, mediu şi omologare (SERI).

## <span id="page-65-1"></span>Notificări FCC (numai în S.U.A.) şi alte informaţii privind reglementările

Pentru notificările FCC și alte informații privind reglementările, consultați site-ul web de conformitate cu reglementările la adresa [www.dell.com/regulatory\\_compliance.](www.dell.com/regulatory_compliance)

## <span id="page-65-3"></span><span id="page-65-2"></span>Luaţi legătura cu Dell

#### Clienţii din Statele Unite pot să apeleze 800-WWW-DELL (800-999-3355).

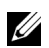

**NOTĂ:** Dacă nu aveți o conexiune activă la Internet, puteți să găsiți datele de contact pe factura de cumpărare, pe fisa de expediere, pe chitanță sau în catalogul de produse Dell.

Dell oferă mai multe servicii de asistență și service, online și prin telefon. Disponibilitatea acestora variază în funcție de țară și de produs, fiind posibil ca unele servicii să nu fie disponibile în zona dvs.

- Asistenţă tehnică online ─<www.dell.com/support/monitors>
- Luaţi legătura cu Dell ─<www.dell.com/contactdell>